# CIMCO Edit v6 User Guide

CONTENTS

# Contents

| 1 | Intr | roduction                                    | 1  |
|---|------|----------------------------------------------|----|
|   | 1.1  | What is new in this version of CIMCO Edit v6 | 1  |
|   | 1.2  | Overview                                     | 2  |
|   | 1.3  | License information                          | 5  |
| 2 | Inst | callation                                    | 9  |
| 3 | Dat  | abase                                        | 11 |
|   | 3.1  | Database                                     | 11 |
|   | 3.2  | Search                                       | 13 |
|   | 3.3  | Program                                      | 15 |
|   | 3.4  | Status                                       | 20 |
|   | 3.5  | Transfer                                     | 23 |
|   | 3.6  | Backup                                       | 25 |
|   | 3.7  | Customer                                     | 27 |
|   | 3.8  | Administration                               | 29 |
| 4 | Edi  | tor                                          | 33 |
|   | 4.1  | File                                         | 33 |
|   | 4.2  | File Type                                    | 35 |
|   | 4.3  | Edit                                         | 36 |
|   | 4.4  | Find                                         | 38 |
|   | 4.5  | Window                                       | 39 |
|   | 4.6  | Help                                         | 40 |
| 5 | NC   | Functions                                    | 41 |
| 0 | 5.1  | Block Numbers                                | 41 |
|   | 5.2  | Insert / Remove                              | 42 |
|   | 5.3  | Transform                                    | 43 |
|   | 5.4  | Info                                         | 52 |
|   | 5.5  | Macros                                       | 53 |
|   | 5.6  | Macro Setup                                  | 56 |

IV CONTENTS

|   | 5.7  | Multi Channel            |
|---|------|--------------------------|
| 6 | Bac  | kplot 65                 |
|   | 6.1  | File                     |
|   | 6.2  | View                     |
|   | 6.3  | Toolpath                 |
|   | 6.4  | Tool                     |
|   | 6.5  | Solid                    |
|   | 6.6  | Other                    |
|   | 6.7  | Information Bar          |
| 7 | File | Compare 81               |
|   | 7.1  | File Compare             |
|   | 7.2  | Go To                    |
|   | 7.3  | Sync                     |
|   | 7.4  | Other                    |
| 8 | Tra  | nsmission 87             |
|   | 8.1  | Transmission             |
|   | 8.2  | Machine                  |
| 9 | Edi  | tor Setup 89             |
|   | 9.1  | General Program Settings |
|   |      | 9.1.1 Editor Settings    |
|   |      | 9.1.2 Printing           |
|   | 9.2  | File Types               |
|   |      | 9.2.1 Colors             |
|   |      | 9.2.2 Block Numbers      |
|   |      | 9.2.3 Load/Save          |
|   |      | 9.2.4 File compare       |
|   |      | 9.2.5 Machine            |
|   |      | 9.2.6 Backplot           |
|   |      | 9.2.7 CNC-Calc           |
|   |      | 9.2.8 Multi Channel      |
|   |      | 9.2.9 Tool List          |
|   |      | 9.2.10 Other             |
|   | 9.3  | Global Colors            |
|   | 9.4  | External Commands        |
|   | 9.5  | Mazatrol Viewer          |
|   | 9.6  | Plugins                  |

CONTENTS

| 10        | DNI  | C C-44:                                       | 105 |
|-----------|------|-----------------------------------------------|-----|
| 10        |      | C Settings                                    | 135 |
|           |      | Port Setup                                    | 137 |
|           | 10.2 | Transmit settings                             | 140 |
|           | 10.3 | Receive settings                              | 143 |
|           | 10.4 | Directory settings                            | 145 |
|           | 10.5 | Version info                                  | 147 |
| 11        | Seri | al communication overview                     | 149 |
|           |      | RS-232 / RS-422 / RS-485                      |     |
|           | 11.1 |                                               |     |
|           |      | 11.1.1 RS-232                                 | 149 |
|           |      | 11.1.2 RS-422                                 | 150 |
|           |      | 11.1.3 RS-485                                 | 150 |
|           | 11.2 | RS-232 layout for 9 pin connector             | 151 |
|           | 11.3 | RS-232 layout for 25 pin connector            | 151 |
|           |      | Standard RS-232 serial cable                  | 152 |
|           |      | How to build a loopback device                | 153 |
|           |      | 11.5.1 Loopback device for a 9 pin connector  | 153 |
|           |      | 11.5.2 Loopback device for a 25 pin connector | 154 |
|           |      | 11.5.2 Loopback device for a 25 pin connector | 104 |
| <b>12</b> | Usir | ng on-line help                               | 155 |
|           | 12.1 | Using help in dialogs                         | 155 |
|           | 12.2 | Printing help information                     | 156 |

VI CONTENTS

# List of Figures

| 1.1  | CIMCO Edit v6 User interface                                            | 2 |
|------|-------------------------------------------------------------------------|---|
| 2.1  | CIMCO Edit v6 setup program                                             | 9 |
| 2.2  | CIMCO Edit v6                                                           | 9 |
| 3.1  | Database Login                                                          | 1 |
| 3.2  | Search                                                                  | 3 |
| 3.3  | Program                                                                 | 5 |
| 3.4  | The dialog 'Add Program'                                                | 6 |
| 3.5  |                                                                         | 7 |
| 3.6  |                                                                         | 7 |
| 3.7  |                                                                         | 0 |
| 3.8  | Add change comment                                                      | 2 |
| 3.9  |                                                                         | 3 |
| 3.10 |                                                                         | 4 |
| 3.11 | •                                                                       | 5 |
| 3.12 |                                                                         | 6 |
|      |                                                                         | 7 |
|      |                                                                         | 8 |
|      |                                                                         | 9 |
|      |                                                                         | 0 |
|      |                                                                         |   |
| 4.1  | File                                                                    | 3 |
| 4.2  | File Type                                                               | 5 |
| 4.3  | Edit                                                                    | 6 |
| 4.4  | $\label{eq:mark/delete} \mbox{Mark/delete dialog box}  \dots  \dots  3$ | 7 |
| 4.5  |                                                                         | 7 |
| 4.6  |                                                                         | 8 |
| 4.7  |                                                                         | 9 |
| 4.8  |                                                                         | 0 |
| 5.1  | Block Numbers                                                           | 1 |
| 5.2  |                                                                         | 2 |

| 5.3           | Transform                                          |
|---------------|----------------------------------------------------|
| 5.4           | Adjust feedrate dialog                             |
| 5.5           | Adjust spindle speed dialog                        |
| 5.6           | Simple math functions dialog                       |
| 5.7           | Rotate Dialog                                      |
| 5.8           | Mirror Dialog                                      |
| 5.9           | Offset/Tool compensation Dialog 50                 |
| 5.10          | Translate Dialog                                   |
| 5.11          | Info                                               |
|               | Macros                                             |
|               | Program Start/End Dialog                           |
|               | NC Code selection in an inserted macro             |
|               | The dialog 'Modify Macro' (example)                |
| 5.16          | Macro Setup dialog                                 |
|               | Example of 'Macro definition' with 6 parameters 58 |
|               | Macro parameter input fields (example) 59          |
|               | Error message for value lower than 'Min' 60        |
|               | Allow letters                                      |
|               | Multi Channels                                     |
| J. <b>_</b> 1 |                                                    |
| 6.1           | File                                               |
| 6.2           | Backplot Setup for ISO Milling 67                  |
| 6.3           | View                                               |
| 6.4           | Measure distance                                   |
| 6.5           | Toolpath                                           |
| 6.6           | Show/hide the paths of the tool                    |
| 6.7           | Options for toolpath simulation                    |
| 6.8           | Tool                                               |
| 6.9           | Tool libary (Milling tools)                        |
| 6.10          | Tool setup and Tool path color                     |
| 6.11          | Solid                                              |
| 6.12          | Solid Setup                                        |
|               | Other                                              |
| 6.14          | Workpiece- and tool offsets                        |
|               | 5-Axis Machine Setup                               |
|               | The Backplot Information Bar (Milling)             |
| 6.17          | The Backplot Information Bar (Turning)             |
| J.11          | The Eucopies mornion Date (Turning)                |
| 7.1           | The File Compare menu                              |
| 7.2           | The 'Go To' menu                                   |
| 7.3           | The Sync menu                                      |
| 7.4           | The 'Other' menu                                   |
| 7.5           | File Compare Settings 84                           |

| 7.6<br>7.7 | File compare results with the option 'Show all differences' File compare results with the option 'Mark changes only' | 85<br>86 |
|------------|----------------------------------------------------------------------------------------------------|----------|
| 8.1        | The Transmission menu                                                                                                | 87       |
| 8.2        | The Machine menu                                                                                                    | 88       |
| 9.1        | General program settings                                                                                             | 89       |
| 9.2        | Editor setup dialog                                                                                                  | 92       |
| 9.3        | Printer setup                                                                                                    | 95       |
| 9.4        | File type overview                                                                                                   | 98       |
| 9.5        | Add a new file type                                                                                                  | 99       |
| 9.6        | Color setup                                                                                                    | 99       |
| 9.7        | Block number configuration                                                                                           | 102      |
| 9.8        | Load/Save configuration                                                                                              | 106      |
| 9.9        | File compare configuration                                                                                           | 109      |
| 9.10       | Machine type configuration                                                                                           | 112      |
| 9.11       | Backplot Setup dialog                                                                                                | 115      |
| 9.12       | The CNC-Calc configuration dialog                                                                                    | 118      |
| 9.13       | Multi Channel configuration dialog                                                                                   | 121      |
|            | Tool List Dialog                                                                                                    | 124      |
| 9.15       | 'Other' configuration dialog                                                                                         | 126      |
| 9.16       | Global Colors                                                                                                    | 128      |
|            | The External Commands Dialog                                                                                         | 129      |
|            | Mazatrol Viewer                                                                                                    | 131      |
|            | The Plugins dialog $\ \ldots \ \ldots \ \ldots \ \ldots \ \ldots$                                                    | 133      |
| 10.1       | DNC Setup dialog                                                                                                    | 135      |
| 10.2       | Add a new DNC machine                                                                                                | 136      |
|            | Basic port settings                                                                                                  | 137      |
|            | Transmission setup                                                                                                   | 140      |
| 10.5       | Receive settings                                                                                                    | 143      |
|            | Transmit and Receive directories setup                                                                               | 145      |
|            | Version info                                                                                                    | 147      |
| 11.1       | Diagram for 9 pin connector                                                                                          | 151      |
| 11.2       | Diagram for DB25 connector                                                                                           | 151      |
| 11.3       | Standard RS-232 serial cable                                                                                         | 153      |
| 11.4       | Loopback device for a 9 pin connector                                                                                | 153      |
|            | Loopback device for a 25 pin connector                                                                               | 154      |
| 12.1       | Click the question mark                                                                                              | 155      |
|            | The question cursor                                                                                                  | 155      |
| 12.3       | The pop-up information                                                                                               | 155      |
| 12.4       | Help buttons                                                                                                    | 156      |

# List of Tables

| 11.1 | 9 pin RS-232                 | 151 |
|------|------------------------------|-----|
| 11.2 | 25 pin RS-232                | 152 |
| 11.3 | Standard RS-232 serial cable | 152 |

# Introduction

Congratulations on your purchase of CIMCO Edit v6. CIMCO Edit v6 is the latest version in a long line of proven CNC editing solutions from CIMCO Integration.

# 1.1 What is new in this version of CIMCO Edit v6

CIMCO Edit v6 includes a number of improvements over previous versions.

#### New user interface

The new user interface in CIMCO Edit v6 follows the latest standards for Windows user interface design.

#### • Comprehensive on-line help

Now everything you need to know about functions that was previously contained in the reference manuals is on-line and at your fingertips. Stumped on a function? the **F1** key or the **Help** button will take you right to the information you need.

#### • Optimized editor engine

The new optimized editor engine loads large files quickly, and with minimal memory usage.

#### • Flexible configuration

Flexible configuration of colors, NC commands etc.

#### • Advanced standard protocol

Advanced standard protocol allows you to communicate with multiple CNC's simultaneously.

2 1. Introduction

#### 1.2 Overview

#### • Purpose

You can use CIMCO Edit v6 to make changes and check CNC programs for your CNC machines. If you have a serial communication line from the PC to the CNC machine, you can send and receive programs directly, even when working with other CNC programs.

CIMCO Edit v6 is designed for editing CNC-programs. CIMCO Edit v6 is able to distinguish between several different formats including ISO, APT and Heidenhain to name some.

#### • User interface

CIMCO Edit v6 has a standard Windows user interface, having one or more windows for every open file. The functions in CIMCO Edit v6 can be activated through the Ribbon Bar, which helps you to quickly find the commands needed for a task. The commands are organized into logical groups under tabs.

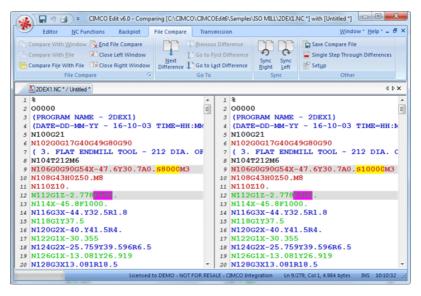

Figure 1.1: CIMCO Edit v6 User interface

1.2. OVERVIEW 3

#### • Functions

You can undo and redo (almost) all operations you have done since the file was opened. You can find the position of a tool change, a spindle speed change or feed rate change, or display the range of the X/Y/Z axes.

If you are not sure if two CNC-programs are equal, the File Compare functions of CIMCO Edit v6 help you to pinpoint the differences. File Compare lets you choose two files that are put into a two-frame window. The differences are shown by coloring the line. You can step through the files, stopping at each difference.

You can customize the colors used to display coordinates and NC commands, renumber block numbers, and add/remove spaces to increase readability, or decrease program size/transmission time.

The DNC part of CIMCO Edit v6 lets you send and receive NC programs to your CNC machines in the workshop. The file can be sent from a window in CIMCO Edit v6 or directly from the harddisk. The file transmission is done while you are working with other CNC programs.

#### • Setup

CIMCO Edit v6 offers you a lot of possibilities to control the behaviour of the editor. The Ribbon tabs let you select functions and configure settings. You can access the configuration dialogs using the icon  $\square$ .

Using the **Editor** tab, you can configure the Global settings for *General*, *Editor*, and *Printing*.

In the *General* dialog, the appearance of the windows can be modified. You can choose whether a file should be displayed in more than one window, or if alterations to a file inside CIMCO Edit v6 through another program should be indicated. Further you can choose whether to share settings between users, or protect read-only files.

You can specify the tab width, as well as the size of the recent files list. The language used for viewing Editor menus can also be selected.

In the *Editor* dialog, you can set the speed of the keyboard and choose if you want scrollbars or not.

The appearance of the printed CNC programs is controlled in the *Printing* dialog. Here, you can define a header and/or a footer. If you have a color printer, you might mark the color option.

CIMCO Edit v6 has 5 different templates for different CNC machines. You can set up how the NC functions behave and how the NC codes appear in the editor window. The **Find** function in the Editor menu

1. Introduction

needs a definition of *Tool change*, *Feed rate change* etc. This definition is made here.

#### • Where to find further information

In the section File, all CIMCO Edit v6's functions are described. A lot of functions can also be accessed through one of the icons.

The setup of **Machine Types** is described in File Types.

If you need help on how to set up a serial communication line, you can refer to DNC Settings and Serial communication overview.

The On-line help is accessible through the ? icon, the F1 key or the Help button. Chapter Help gives you an introduction to the On-line help.

#### 1.3 License information

Information in this document is subject to change without notice and does not represent a commitment on the part of CIMCO Integration. The software described in this document may be used or copied only in accordance with the terms of the license. The purchaser may make one copy of the software for a backup, but no part of this user manual may be reproduced, stored in a retrieval system, or transmitted in any form or by any means electronic or mechanical, including photocopying and recording for any purpose other than the purchaser's personal use, without prior written permission from CIMCO Integration.

1. Introduction

TERMS OF USE FOR SOFTWARE - CIMCO Edit v6

Date: May 2012

Copyright 1991-2012 CIMCO Integration

Software: CIMCO Edit v6 6.x

Notice:

CIMCO Integration reserves the right to make improvements to the CIMCO Edit v6 Software at any time and without notice.

Software License

You have the right to use the number of licenses of the enclosed program, which you have bought from CIMCO Integration. You may not distribute copies of the program or related documentation to any persons or companies. You may not modify or translate the program or related documentation without the prior written consent of CIMCO Integration.

Disclaimer of all Warranties and Liability

CIMCO Integration makes no warranties, either express or implied, with respect to the software, its quality, performance, merchantability, or fitness for any particular The entire risk as to its quality and performance is with the buyer. Should the CIMCO Edit software prove defective following its purchase, the buyer (and not CIMCO Integration, its distributor, or its retailer) assumes the entire cost of all necessary servicing, repair, or correction and any incidental or consequential damages. In no event will CIMCO Integration be liable for direct, indirect, or consequential damages resulting from any defect in the software, even if CIMCO Integration has been advised of the possibility of such damages. Some jurisdictions do not allow the exclusion or limitation of implied warranties or liability for incidental or consequential damages, so the above limitation or exclusion may not apply to you.

NOTICE: The accompanying software is confidential and proprietary to CIMCO Integration. No use or disclosure is permitted other than as expressly set forth by written license with CIMCO Integration.

Copyright (c) 1991-2012 CIMCO Integration. All rights reserved.

THIS SOFTWARE CONTAINS CONFIDENTIAL INFORMATION AND TRADE SECRETS OF CIMCO INTEGRATION. USE, DISCLOSURE, OR REPRODUCTION IS PROHIBITED WITHOUT THE PRIOR EXPRESS WRITTEN PERMISSION OF CIMCO INTEGRATION.

DNC-Max, CIMCO Edit, and the CIMCO Logo are trademarks of CIMCO Integration.

Microsoft, Windows, Win32, and Windows NT are trademarks or registered trademarks of Microsoft Corporation.

Other brand and product names are trademarks or registered trademarks of their respective holders.

1. Introduction

# Installation

To install CIMCO Edit v6, follow the instructions below.

#### 1. Locate installation files

If you receive CIMCO Edit v6 on a CD-ROM, open the CIMCO Edit v6 directory on the CD. If you receive CIMCO Edit v6 via e-mail, save the file in a temporary directory.

#### 2. Run installation program

Start the installation program by clicking on CIMCO Edit v6 setup program:

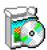

Figure 2.1: CIMCO Edit v6 setup program

#### 3. Copying your keyfile

If you do not have a keyfile but wish to install an evaluation version, just proceed to the next step.

If you have received a keyfile, it should be copied to the program directory after the installation is completed.

#### 4. Starting the editor for the first time

When the installation is completed and you have copied your keyfile, you are ready to start the editor for the first time. Click on the program icon on your desktop.

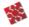

Figure 2.2: CIMCO Edit v6

When the editor is started, verify that your company name is shown in the **Licensed to** field in the *About* box. If not, you forgot to copy the keyfile to the editor directory.

**Note**: If you are running an evaluation version, the license name is *Demo version*.

10 2. Installation

# Database

In this chapter, the functions under the **Database** tab are described. The functions in CIMCO Edit v6 are activated using the appropriate icons on the Ribbon. The commands are organized into logical groups under the different tabs.

**Note**: The database is optional and will be present in the Editor only if you also purchased it.

#### 3.1 Database

This section describes the functions in the **Database** menu, from which all commands can be called. Some functions also have keyboard shortcuts assigned. These are shown next to the commands, along with the icons.

• Explorer / O / Ctrl+E

Opens the database window.

The following dialog appears to let you log into the database.

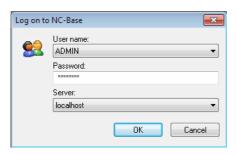

Figure 3.1: Database Login

Enter your User name and Password in the corresponding fields and click the  $\mathbf{OK}$  button.

Further information on User Rights is found under the Installation Guide.

12 3. Database

# • Logoff / 📲

Logs you out from the database.

The NC-Base Explorer closes when you log off from the database.

**Note**: By default, NC-Base Explorer auto logs you off after 5 minutes. You can specify the auto logout time under the *Installation Guide*.

#### • Database Setup / 🛭

Use this dialog to configure the database.

To configure the database, select **Database**, **Setup** or click on the corresponding icon.

Please refer to chapter the *Installation Guide* for details.

3.2. SEARCH 13

#### 3.2 Search

This section is concerned with the Database **Search** function. This menu contains the functions described below for file editing. If a function can be activated through the Ribbon bar or a keyboard shortcut, the icon or the shortcut is displayed next to the command name.

For more details about Search settings, please see the *Installation Guide*.

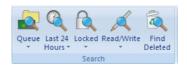

Figure 3.2: Search

#### • Queue / 🚉

Finds all programs on the import queue.

Click on this icon to display a list of all programs on the import queue.

**Note**: Queued programs are marked with a red cross on the corresponding icon. Programs on the import queue can be accepted or rejected, and only approved programs can be edited. The queue function can only be used with DNC-Max enabled. Programs received by using DNC-MAX auto receive or auto import options can be placed on the queue.

#### • Find programs received from CNC's / <

Finds all programs on the queue received from CNC's.

Click this icon to display a list of received programs from CNC that are placed on the queue.

#### • Find auto imported programs /

Finds all auto imported programs on the queue.

Click this icon for a list of auto imported programs that are placed on the queue.

**Note**: The auto import function can only be used with DNC-Max enabled.

# • Last 24 Hours / <a>

Finds all programs modified within the last 24 hours.

Click on this icon to display a list of programs that have been modified within the last 24 hours.

14 3. Database

#### • Find Modified Last 7 Days / 🖺

Finds all programs modified within the last 7 days.

Click on this icon for a list of programs that have been modified within the last 7 days.

# • Locked / 🔍

Finds all locked programs.

Click this option to display a list of all locked programs.

**Notice**: To search for locked programs, the function **Use locking system** must be activated in the NC-Base Configuration dialog under *Server Settings*, *Advanced*.

## • Find All Unlocked /

Finds all unlocked programs.

Click this option for a list of all unlocked programs.

Notice: To search for unlocked programs, the option Use locking system must be checked in the NC-Base Configuration dialog under Server Settings, Advanced.

## • Read/Write / 📈

Finds all read/write programs.

Click on this icon for a list of all read/write programs.

Note: To search for Read/Write programs, Use read-only system must be activated in the NC-Base Configuration dialog under Server Settings, Advanced.

## • Find All Read-only / X

Finds all read-only programs.

Click this option to display a list of all read-only programs.

Note: To search for Read-only programs, Use read-only system must be activated in the NC-Base Configuration dialog under Server Settings, Advanced.

# • Find Deleted /

Finds all deleted programs.

Click this icon to display a list of all deleted programs.

3.3. PROGRAM 15

# 3.3 Program

This chapter describes **Program** on the Database tab. The **Program** menu contains the functions described below for file handling. If the function can be accessed through the Ribbon bar or a keyboard shortcut, the icon or the shortcut is displayed next to the command name.

For more details about Program settings, please refer to the *Installation Guide*.

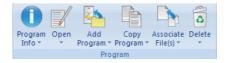

Figure 3.3: Program

# • Program Info / 1

Shows program info for the selected program(s).

**Note**: Program Info can be specified for the fields defined in the *Installation Guide*.

# • Copy Program Info / 👣

Click this option to copy the program info from the selected program.

# • Paste Program Info / 👣

Click this option to paste the copied program info to the selected program.

#### • Open / 📝

Opens the selected file.

Click this icon to open the selected file with the associated file extension application (e.g. \*.pdf will open with Acrobat Reader, \*.doc with Microsoft Word etc.).

## • Open with CIMCO Edit / 🗑

Opens the selected file in CIMCO Edit.

Click this icon to open the selected files for viewing or editing in CIMCO Edit.

3. Database

#### • Compare /

Compares the selected programs.

Click this option to opens the selected files in CIMCO Edit - File Compare. When you select two programs and compare them, the corresponding NC programs are usually also compared.

If you want to compare associated files, you must select them. You can compare associated files for different programs.

#### • View Version Report /

Views a version report for the selected file.

**Note**: To view version reports, the option **Use versioning system** must be activated in the NC-Base Configuration dialog under *Server Settings*, *Advanced*.

#### • Show File Notes /

Shows the file notes.

## • Add Program / 🖺

Adds a new program to the database.

When you click on this icon, the following dialog appears:

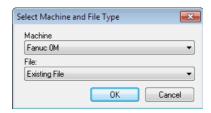

Figure 3.4: The dialog 'Add Program'

Machine: Select a machine to add to the new program.

File: Files can be added as follows:

#### - Existing File

Adds an existing file to the selected machine group.

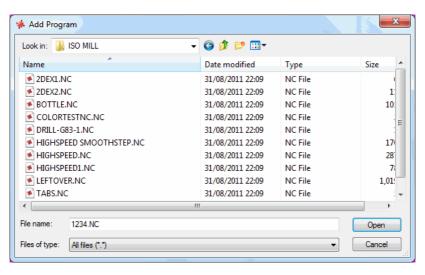

Figure 3.5: Add existing file

Select a program and click **Open**.

#### - New File

Creates an empty file and adds it to the selected machine.

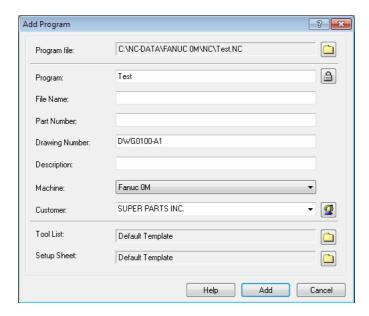

Figure 3.6: Add new file

18 3. Database

Enter a descriptive name in the input field *Program* and click on **Add**. If necessary, you can add the file before entering any other information about the file (e.g. customer, status, etc.). Click **Cancel** to exit the dialog without entering data.

#### - Empty Mazatrol File

Creates an empty Mazatrol file and adds it to the selected machine. Proceed as described under New File to add the file.

**Notice**: The editor must be licensed for Mazatrol Viewer to use this option.

## • Add Current Program / 🖺

Adds program in current window to the database. Proceed as described under New File to add the file.

#### • Copy Program /

Copies the selected program. Proceed as described under New File to add the file.

# • Associate File(s) /

Associates file(s) to a program. You can associate any file to the program (e.g. digital pictures in jpeg-format, drawings in pdf-format, etc.).

**Note**: The preview is active for supported formats such as jpeg, bmp, and pdf, but not for unsupported formats.

# • Add/Update Memo File /

Add/Update new memo file.

## • Add/Update Tool List / 🖺

Add/Update new tool list.

**Note**: By default, a tool list is automatically generated when adding new programs (can be deactivated by checking the box **Disable tool List** in *Server Settings*, *Associated Files*). If you still want to add a tool list, the following message appears:

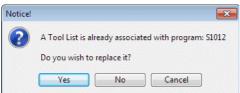

Click **Yes** to replace the existing tool list with a new one. Click **No** to abort the operation.

3.3. PROGRAM 19

If you click **Yes**, the following message appears:

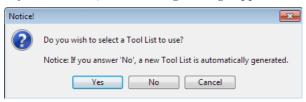

Click **Yes** to add an existing tool list. Click **No** to generate a new tool list automatically. Click on **Cancel** to exit without any changes taking effect.

# • Add/Update Setup Sheet /

Add/Update new setup sheet.

Please proceed as described above under Add Tool List.

#### • Delete /

Deletes selected program(s).

**Notice**: Deleted programs can be restored (please refer to *Restore Deleted Programs* for details).

# • Purge / 🔀

Purges selected file(s).

Notice: Purged programs can NOT be restored.

# • Undelete / 🔊

Undeletes selected program(s).

Notice: Permanently deleted programs can NOT be restored.

20 3. Database

#### 3.4 Status

This section describes the **Status** function. The **Status** menu contains the functions described below for file processing. If the function can be activated through the Ribbon bar or a keyboard shortcut, the icon or the shortcut is displayed next to the command name.

Please refer to chapter the *Installation Guide* for further information.

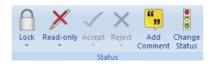

Figure 3.7: Status

#### • Lock / 🗎

Locks the selected program(s).

**Note**: Locked programs can not be transferred to CNC machines. To lock a program, select *Server Settings*, *Advanced*, and check the field **Use locking system**.

# • Unlock /

Unlocks selected program(s).

# • Read-only / ×

Marks selected program(s) as read-only.

**Note**: When a program is marked as read-only, it can be simulated (in Backplot) but not edited. To use this option, check the field **Use read-only system** under *Server Settings*, *Advanced*.

#### • Read/Write / /

Sets selected program(s) read/write.

#### • Accept / **<**

Accept imported file.

Click this option to accept the imported file under the name defined in DNC-MAX auto receive or auto import.

**Note**: Programs on the import queue can be accepted or rejected. The queue function can only be used with DNC-Max enabled (see also Search, Queue).

3.4. STATUS 21

#### • Accept Imported File As /

Accept imported file under a different name. The following dialog appears:

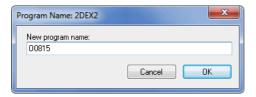

Enter a new program name and click **OK**. Click on **Cancel** to exit without entering a new filename.

#### • View Imported File / $^{\sim}$

Shows a preview of the imported program. This function allows you to view the file before accepting or rejecting it.

#### • Compare with Imported File /

Compares the imported file with a program on the queue. This allows you to view the file before accepting or rejecting it.

# • Reject / X

Reject imported file.

## • Add Comment / 5

Add change comment to the selected program. The following dialog appears:

22 3. Database

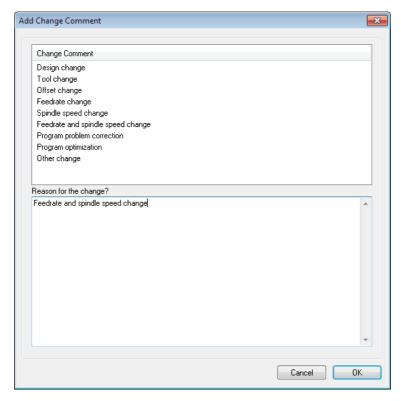

Figure 3.8: Add change comment

In the field **Change Comment**, select a comment and click **OK** to insert it. To add your own comment, select *Other change*, enter your comment in the field **Reason for Change?** and click **OK**. To cancel the operation, click **Cancel**.

## • Change Status /

Click this option if you wish to change the program status.

3.5. TRANSFER 23

#### 3.5 Transfer

In this chapter, the Database **Transfer** command is described. The **Transfer** menu contains functions described below for file processing.

Information on the Transfer settings is found under the Installation Guide.

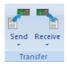

Figure 3.9: Transfer

# • Send / **\***

Sends the selected program(s). When you click on this icon, the following message appears:

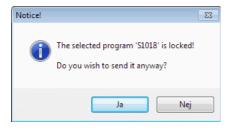

Click **Yes** to send the file. If you want to cancel the operation, click **No**.

If multiple CNC machines are associated with an NC-Base machine group, you must first select a machine in the *Select Port* dialog below:

24 3. Database

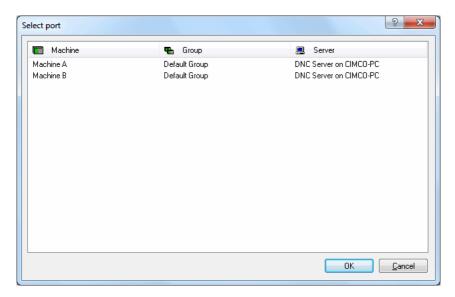

Figure 3.10: Select a machine for the receive operation

Click finally on **OK** in the dialog *Info*, file set on the transmit queue.

Note: You need DNC-Max to send NC programs, and DNC-Max must be configured for this operation. It is also possible to send programs from NC-Base using the DNC module of the Editor (optional). Please contact your local dealer for information about the required DNC settings.

# • Stop current DNC Transfer / 🗷

Stops the current DNC transfer (only when using the Editor DNC Option).

# • Receive /

Receives the selected program(s) in the database. Existing files are overwritten. When you click on the Receive icon, the following message appears:

3.6. BACKUP 25

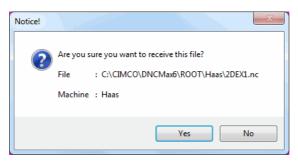

Click **Yes** to receive the file. To cancel the receiving process, click **No**.

If multiple CNC machines are associated with an NC-Base machine group, you must first select a machine in the *Select Port* dialog.

Click finally **OK** in the dialog *Info*, file set on the receive queue.

Note: You need DNC-Max to receive NC programs, and DNC-Max must be configured for this operation. If DNC-Max is in use, the NC programs are normally received automatically. It is also possible to receive programs in NC-Base using the DNC module of the Editor (optional). Please contact your local dealer for information about the required DNC settings.

• Receive New Program /

Receives a program in a new window.

# 3.6 Backup

This chapter is concerned with the Database **Backup** function. This menu contains the functions described below for file transfer. If the function can be accessed through the Ribbon bar or a keyboard shortcut, the icon or the shortcut is displayed next to the command name.

Please refer to the *Installation Guide* for further information.

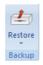

Figure 3.11: Backup

26 3. Database

# • Restore / 🕹

Restores the selected program. Clicking on this icon will open the following dialog (example).

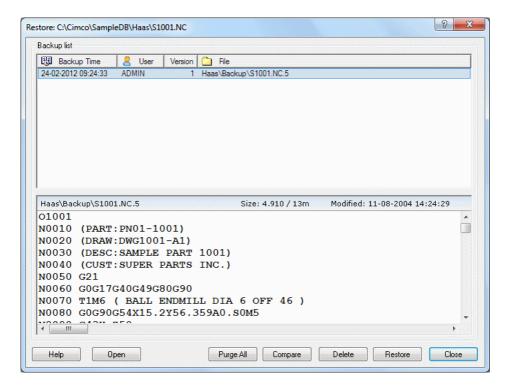

Figure 3.12: Restore

### - Help

Opens the on-line help.

### - Open

Opens the selected backup file in the editor.

### - Purge All

Deletes all listed backups.

## - Compare

Compares the selected backup with the current version.

#### Delete

Deletes the selected backup.

#### - Restore

Restores the selected backup.

#### - Close

Closes the backup dialog.

### • Restore Latest / 🕹

Restores latest backup of the selected program(s).

**Notice**: The latest created backup is restored.

### • Compare With Latest Backup / International Property of the Compare With Latest Backup / International Property of the Compare With Latest Property of the Compare With Latest Property of the Compare Wi

Compares the selected file with the latest backup.

# • Backup / 🕹

Makes a backup of the selected program(s).

# 3.7 Customer

This section describes the Database command **Customer**. The Customer menu contains functions described below for file processing. If the function can be accessed through the Ribbon bar or a keyboard shortcut, the icon or the shortcut is displayed next to the command name.

Information on Customer settings is found under the *Installation Guide*.

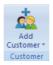

Figure 3.13: Customer

# • Add Customer / 🛕

Click this icon to add a new customer to the database. The following dialog appears:

28 3. Database

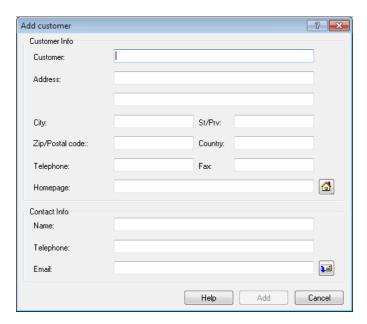

Figure 3.14: Add customer

Enter the customer data in the corresponding fields and close the dialog by clicking on **Add**. If you want to exit without entering data, click on **Cancel**.

# • Modify Customer / 🚨

Click this option to modify the selected customer. A dialog which is similar to the *Add customer* dialog appears, although with the title **Modify customer**. Enter the new customer data and click **Modify**, or click **Cancel** to abort the operation.

### • Delete Customer / 🔌

Click this option to delete a customer from the database.

# 3.8 Administration

In this chapter, the Database **Administration** command is described. The below mentioned functions are used for system administration.

Information on how to configure this function is found under the *Installation Guide*.

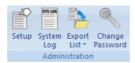

Figure 3.15: Administration

# • Setup /

Click this icon to configure the database.

Please refer to section the *Installation Guide* for more information on how to configure the database.

# • System Log /

Opens the system log browser.  $\,$ 

30 3. Database

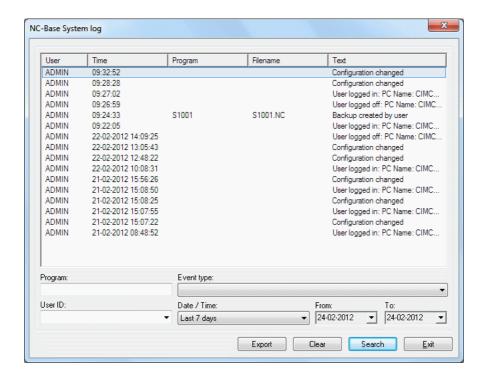

Figure 3.16: System Log

### - Program

Use this field to specify a program name.

**Example**: To find all events for the program MOULD1, specify MOULD1 in this field. To find all events for programs containing MOULD in the program name, specify \*MOULD\*.

Note: Wildcards are allowed.

#### - User ID

Specify the user info in this field.

### - Event type

Use this field to specify the type of event. Select the blank field to display all types of events.

### - Date / Time

Use this field to specify dates that should be searched.

#### - From

Use this field to specify the date that should be searched.

– To

Use this field to specify the date that should be searched.

- Export

Click this button to export the log file.

- Clear

Clears all search fields.

- Search

Press this button to search the log.

- Exit

Closes the log window.

• Export List / P

Click this option to export current search to a file.

• Print Program List /

Prints the result of current search.

• Change Password /  $\P$ 

Click this icon to change your password.

32 3. Database

# Editor

This section describes the functions in the **Editor** tab. The functions in CIMCO Edit v6 are activated using the appropriate icons on the Ribbon bar. The commands are organized into logical groups under tabs.

### 4.1 File

This chapter describes the commands in the function **File**. The menu contains the functions described below for file editing. You can access the file configuration using the icon . If the function can be activated through the Ribbon bar or a keyboard shortcut, the icon or the shortcut is displayed next to the command name.

For details about the File settings, click on the corresponding icon or see Editor Setup.

Note: The File functions described below can also be reached through the icon

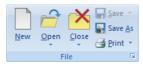

Figure 4.1: File

• New / 🗋 / Ctrl+N

An empty window opens, ready for input.

**Note:** Configure the machine type for the program by clicking on this icon  $\blacksquare$ .

- Open / \( \bigcap \) / Ctrl+O

  The open file dialog window lets you open an existing program.
- Recent / 🛎 •

A list of recently used files. Click the down arrow next to the *Open* icon to open recently used files.

34 4. Editor

• Close / M / Ctrl+F4

Closes the current window. You will be prompted to save changes if the file has been modified.

#### • Close All

Closes all open windows. You will be prompted to save changes for all modified files.

- Save / A / Ctrl+S
  Saves the current CNC program.
- Save All / Saves all open CNC programs under their current names.
- Save As / Saves the current CNC program under a new name.
- Print / / Ctrl+P
   Prints the current CNC program. This icon is on the Editor toolbar.
   If you want to print a part of a program, mark the area of interest and
- Printer Setup / 
   The dialog window for printout configuration is opened.
- Global setup / 🛭

choose Print.

Lets you configure the general program settings of the CIMCO Editor. Please refer to chapter Editor Setup for more details.

4.2. FILE TYPE 35

# 4.2 File Type

This section describes how to configure File Type settings. The icon lets you access the global configuration of File Type. If the function can be executed through the Ribbon bar or a keyboard shortcut, the corresponding icon or keystroke will be shown.

The File Type settings determine how to perform renumbering, look for tool changes, configure backplot settings, colors, where to save files etc.

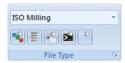

Figure 4.2: File Type

- Colors / S
  Configure color highlighting.
- Configure Block Numbering / Elock Numbering.
- Directories / Extensions / 

  Configure Directories and Extensions.
- Machine templates / Machine templates / Machine template specific parameters.
- Other settings / Configure other settings.
- Setup File Type / 
  Here you can configure the file type settings. The file type determines the colors, syntax, etc.

36 4. Editor

## 4.3 Edit

In this chapter, the ordinary text editing functions are described. If the function can be activated through the icon or the keystroke, the keystroke will be shown next to the command name.

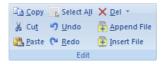

Figure 4.3: Edit

A part of the text is marked by dragging the cursor from start point to end point, while pressing the left mouse button. The background color on the marked text is changed to indicate the selected area.

- Copy / / Ctrl+C
  Copies the selected text to the clipboard.
- Cut / Å / Ctrl+X
   Deletes the selected text and saves it on the clipboard.
- Paste / \( \frac{\mathbb{\pi}}{\mathbb{\pi}} \) / Ctrl+V
   Inserts the clipboard contents at the current insertion position.
- Select all / / Ctrl+A
  Selects entire file content.
- Undo / Ctrl+Z
  Undo the last edit operation.
- Redo / A / Ctrl+Y
   Redo the last undo operation. You can redo all undo actions performed since the file was last opened.
- Del / Å / Del

  Deletes the selected part of the CNC program.

To move a part of a program, select the section of the program you wish to move, then **Cut** it, move the cursor, and use the **Paste** function described above.

4.3. EDIT

37

### • Mark/Delete range / Ctrl+M

In this dialog window, you can specify a range of lines or block numbers to be marked or deleted.

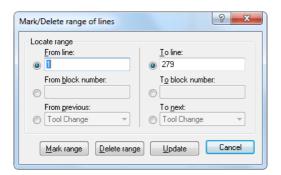

Figure 4.4: Mark/delete dialog box

- Append File / Appends file to the end of the current window.
- Insert File / Inserts file into the current window.

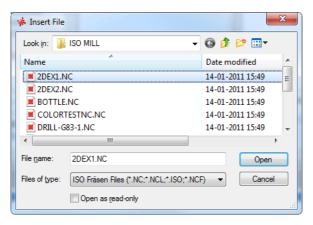

Figure 4.5: Dialog 'Insert File'

38 4. Editor

## 4.4 Find

This chapter describes the search for data through the file. If the function is accessible through a keyboard shortcut, this is indicated by the corresponding icon or keystroke.

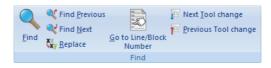

Figure 4.6: The Find dialog

• Find / • / Ctrl+F

In the appearing dialog box, you can specify a text string and search for it through the CNC-program. You can choose one of the defined tool operations instead of a text string.

- Find Previous / 

  / SHIFT+F3
  - Finds the previous occurrence of the specified search string in the CNC program.
- Find next / <sup>♥</sup> / F3
   Finds the next occurrence of the specified search string in the CNC program.
- Replace / W / Ctrl+H

  Replaces a specified string in the CNC program with another string.

  Specify the search string and the substitute string in the dialog box.
- Goto line/Block number / 2 / Ctrl+J
   Locate line or block number in current window.
- Next tool change / F Goes to next tool change.
- Previous tool change / F
  Goes to previous tool change.

4.5. WINDOW 39

### 4.5 Window

This section describes how the sub-windows containing the CNC programs can be arranged.

Click on **Window** on the top right corner of the Ribbon. This will open a drop-down menu with four display modes of the programs:

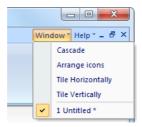

Figure 4.7: Window

#### Cascade

Places the open files in an overlapping cascade in the window.

### • Arrange icons

Assembles the icons of the minimized CNC programs in the lower left corner of the window.

## • Tile Horizontally

Places the open files in horizontal editor windows in the program window.

## • Tile Vertically

Places the open files in vertical editor windows from left to right.

The names of the open files are listed in the lower part of the drop-down menu. When you click on a file to select it, the file will be marked with a check mark at the beginning of the line. The top of the dialog box is highlighted and the corresponding tab is activated in the editor window. This allows you to see, which window you have activated.

40 4. Editor

# 4.6 Help

The on-line help system of CIMCO Edit v6 is explained in Using on-line help.

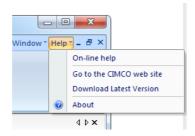

Figure 4.8: Help

### • On-line help

Opens the on-line help file.

### • Go to CIMCO-Homepage

Takes you directly to CIMCO website if your computer is connected to the Internet.

### • Download Latest Version

Click this option to download the latest version of the editor CIMCO Edit.

#### • About

Shows information about CIMCO Edit v6 and CIMCO Integration.

# **NC** Functions

This chapter describes the NC functions in the CIMCO Edit Ribbon. You can access the configuration of these functions using the icon . With the NC functions, CNC programs can be built or changed quickly. If the function can be activated through a keyboard shortcut, the shortcut is shown next to the command name.

The functions in CIMCO Edit v6 are activated using the appropriate icons on the Ribbon tab. The commands are organized into logical groups under the tabs.

### 5.1 Block Numbers

This chapter describes the functions concerning the appearance of the CNC program. For instance the commands and the block numbers can be changed. If the function can be activated through the NC Toolbar, an icon is shown next to the command name.

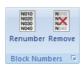

Figure 5.1: Block Numbers

• Renumber /  $\blacksquare$  / Ctrl-T

Inserts block numbers in the CNC program (or renumber the block numbers if some already exist in the CNC program).

• Remove /

Deletes all block numbers from the CNC program.

• Configure Block Numbering / •

Opens the Block numbers configuration dialog. Please refer to Block Numbers for more details.

42 5. NC Functions

# 5.2 Insert / Remove

The function **Insert** / **Remove** allows you to quickly write and edit NC programs. If the function can be activated using a keyboard shortcut, the shortcut is indicated by the corresponding icon.

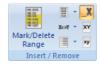

Figure 5.2: Insert / Remove

- Mark / Delete range / Ectrl+M
   Marks or deletes a range of lines.
- Block Skips / Inserts block skips.
- Remove Block Skips / Removes any block skip characters.
- Insert Spaces / NOT

Inserts space characters between the commands in the CNC program, where there is no space character between two commands. Existing space characters are left as they are.

• Remove Spaces / India

Deletes all the space characters and tab signs from the CNC program (whitespace characters).

- Remove empty lines / Removes empty lines from the NC program.
- Remove comments / ★
  Removes comments in the CN program.
- Insert strings / Inserts strings in the NC program.
- Remove strings / ⋈ Removes strings from the NC program.

• Insert monitoring macros / PPR

Inserts monitoring macros in the NC program.

• Remove monitoring macros /

Removes monitoring macros from the NC program.

• Auto insert spaces / 🔏

Auto inserts spaces in the program.

• Uppercase/ $\times$  / Ctrl-U

Changes the case of the text to uppercase.

• Lowercase / × / Ctrl-Shift-U

Changes the case of the text to lowercase.

# 5.3 Transform

This chapter describes the function **Transform** that allows you to quickly write and change NC programs. If the function is accessible through a keyboard shortcut, the shortcut is indicated by the corresponding keystroke/icon.

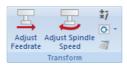

Figure 5.3: Transform

# • Adjust Feedrate / $\overline{\bot}$

In this dialog, it is possible to adjust the feedrate of the active program. To do this, click and drag the pointer or click on the sliding bar of the pointer, or enter the new feedrate in the field **New feedrate** (see the following in this section). Click **Cancel** to close the window without any changes taking effect.

5. NC Functions

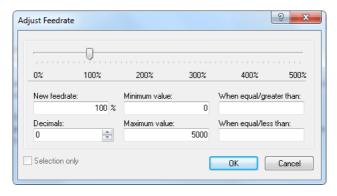

Figure 5.4: Adjust feedrate dialog

#### New feedrate

In this field, the percentage with which the feedrate should be changed is entered.

#### - Minimum value

Enter the minimum feedrate into this field.

#### - Maximum value

Enter the maximum feedrate into this field.

#### - Decimals

Enter the number of decimals to the right of the decimal point into this field.

### - When equal/greater than

Only values greater than or equal to the value specified here will be modified.

## - When equal/less than

Only values less than or equal to the value specified here will be modified.

### - Selection only

Check this field to alter the feedrate in the selected program blocks only.

# • Adjust spindle speed / -

In this dialog, the spindle speed of the active program is adjusted. click and drag the pointer or click on the sliding bar of the pointer, or enter the new spindle speed in the field **New spindle speed** (see the following in this section). Click **Cancel** to close this window without any changes taking effect.

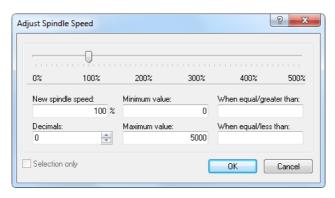

Figure 5.5: Adjust spindle speed dialog

### New spindle speed

Enter into this field, the percentage with which the spindle speed should be changed.

### - Minimum value

Enter the minimum spindle speed here.

#### - Maximum value

Enter the maximum spindle speed here.

#### - Decimals

Enter the number of decimals to the right of the decimal point here.

## - When equal/greater than

Only values greater than or equal to the value specified here will be modified.

## – When equal/less than

Only values less than or equal to the value specified here will be modified.

### Selection only

Check this field to change the spindle speed in the selected program blocks only.

46 5. NC Functions

### • Simple math functions / \*\*

Performs simple mathematical functions on the chosen NC file parameters.

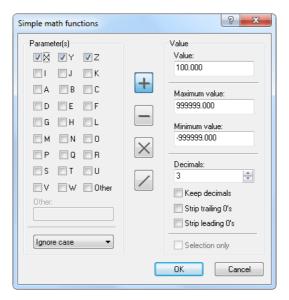

Figure 5.6: Simple math functions dialog

### - Parameter(s)

Check the fields of the parameters to be changed.

### - Other

Check this field to enter parameters with more than one character.

# - UPPER/lower case

Use this field to specify UPPER and/or lower case of the parameters to be changed.

- **Addition** / + /

Adds the specified value to all selected parameters.

- Subtraction / \_\_\_/

Subtracts the specified value from all selected parameters.

- Multiplication / X /
   Multiplies all selected parameters by the specified value.
- Division / \_\_\_\_/
   Divides all selected parameters by the specified value.

#### - Value

Enter the value to be inserted in the mathematical functions (Addition/Subtraction/Multiplication/Division) in this field.

#### - Maximum value

Enter the maximum value in this field. Parameters with values higher than specified here will not be altered by the math functions.

#### - Minimum value

Enter the minimum value in this field. Parameters with values lower than specified here will not be altered by the math functions.

### - Decimals

In this field, enter the number of decimals to the right of the decimal point.

### - Keep decimals

Check this field to provide the new value with the same number of decimals as the original value.

### - Strip trailing 0's

Check this field to remove all zeros from the end of the number.

### - Strip leading 0's

Check this field to remove all zeros from the beginning of the number.

### Selection only

Check this field to change the value of the selected program blocks only.

48 5. NC Functions

# • Rotate / 🖸

In this dialog you can rotate the outline around a specified point and with a specified angle. Click **Cancel** to close this window without any changes taking effect.

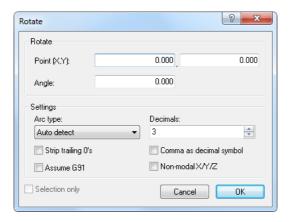

Figure 5.7: Rotate Dialog

### - Point (X,Y)

Enter the coordinates of the center of the rotation in these fields.

### - Angle

Enter the angle of rotation by degrees in this field.

## - Arc type

Specify the arc type. You can choose between *Auto detect*, *Relative to start*, *Relative to end*, and *Absolute arc center*. Auto detect is default.

#### - Decimals

Enter into this field the number of decimals to the right of the decimal point.

### - Strip trailing 0's

Check this field to remove all zeros from the end of the number.

### - Comma as decimal symbol

Check this field to use comma as decimal separator.

### - Assume G91

Check this field when the control is preset for relative coordinates.

### - Non-modal X/Y/Z

Check this field to use non-modal X/Y/Z values.

### • Mirror / 🕮

In this dialog you can mirror the outline around a specified line. Click **Cancel** to close this window without any changes taking effect.

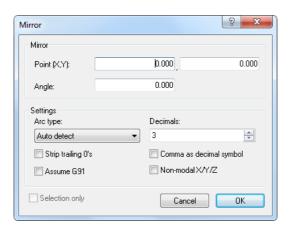

Figure 5.8: Mirror Dialog

### - Point (X,Y)

Enter into these fields the coordinates of the point of the mirror axis.

### - Angle

Enter into this field the angle of rotation by degrees of the mirror axis.

## Arc type

Specify the arc type. You can choose between **Auto detect**, **Relative to start**, **Relative to end**, and **Absolute arc center**. Auto detect is default.

#### - Decimals

Enter into this field the number of decimals to the right of the decimal point.

### - Strip trailing 0's

Check this field to remove all zeros from the end of the number.

### Comma as decimal symbol

Check this field to use comma as decimal separator.

#### - Assume G91

Check this field when the control is preset for relative coordinates.

5. NC Functions

### - Non-modal X/Y/Z

Check this field to use non-modal X/Y/Z values.

# • Offset/Tool compensation /

In this dialog you can define a tool compensation for the active program (offset left G41, offset right G42).

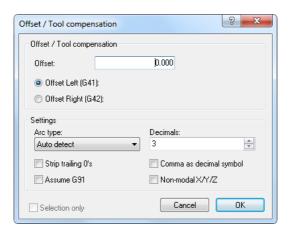

Figure 5.9: Offset/Tool compensation Dialog

#### Offset

Enter the offset value into this field.

### - Offset Left (G41)

Enable compensation of the milling path, offset left (G41).

### - Offset right (G42)

Enable compensation of the milling path, offset right (G42).

### - Arc type

Specify the arc type. You can choose between *Auto detect*, *Relative to start*, *Relative to end*, and *Absolute arc center*. Auto detect is default.

#### - Decimals

Enter into this field the number of decimals to the right of the decimal point.

### - Strip trailing 0's

Check this field to remove all zeros from the end of the number.

## - Comma as decimal symbol

Check this field to use comma as decimal separator.

#### - Assume G91

Check this field when the control is preset for relative coordinates.

### - Non-modal X/Y/Z

Check this field to use non-modal X/Y/Z values.

# • Translate / 🜌

This dialog translates the outline. The outline is moved to a position offset by the values entered in the Translate (X,Y,Z) fields.

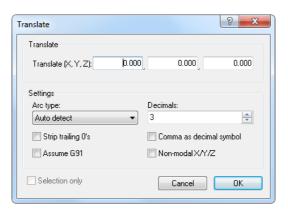

Figure 5.10: Translate Dialog

### - Translate (X,Y,Z)

Enter into these fields the X, Y, and Z values to offset the outline.

# Arc type

Specify the arc type. You can choose between Auto detect, Relative to start, Relative to end, and Absolute arc center. Auto detect is default.

#### - Decimals

Enter into this field the number of decimals to the right of the decimal point.

### Strip trailing 0's

Check this field to remove all zeros from the end of the number.

## - Comma as decimal symbol

Check this field to use comma as decimal separator.

#### - Assume G91

Check this field when the control is preset for relative coordinates.

5. NC Functions

- Non-modal X/Y/Z

Check this field to use non-modal X/Y/Z values.

- Heidenhain / ISO Converter / ACCONVERTED CONVERTED TO THE CONVERTED TO THE CONVERTED TO T
- Show windows calculator / 
  Opens Windows calculator.

### 5.4 Info

The menu **Info** contains functions for calculating Toolpaths Statistics and generating Tool List. You can access the configuration by using the icon . If the function can be activated using a keyboard shortcut, the keyboard shortcut is shown next to the command name.

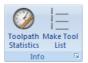

Figure 5.11: Info

- Toolpath Statistics / Find range of X,Y,Z, machining time etc.
- Make Tool List / ⊨
  Create a tool list for the current window.

5.5. MACROS 53

### 5.5 Macros

This chapter describes the function **Macros**. You can access the configuration of this function using the icon . CIMCO Edit v6 includes built-in cycles and macros for common operations like program start, program stop and tool change. You can also record or create custom cycles and macros for the operations most common to your own specific setups and applications.

If the function can be activated using the keyboard shortcut, the icon will be visible next to the command name.

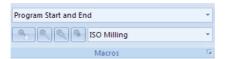

Figure 5.12: Macros

### • Macro Name

Shows the current macro for the selected file type. Click on the arrow and select a macro from the drop-down list.

# • Insert Macro / 🦠

Insert the selected macro.

Before inserting a macro, you must first define two types of parameters: A) The required parameters and B) the optional parameters (marked with \*).

Click on the icon to open the parameter input box. Enter the parameters and click OK.

5. NC Functions

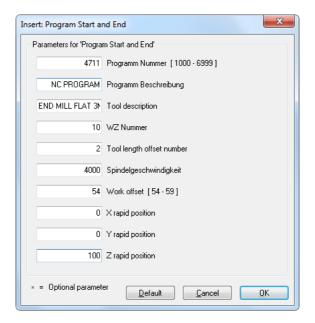

Figure 5.13: Program Start/End Dialog

# • Modify Macro / \*

Modify the selected macro.

To modify an NC code in an inserted macro (e.g. change the Z value of the macro  $Program\ Start/Program\ End$  from 100 to 80 mm), highlight the NC code and click on the Modify Macro icon  $^{\textcircled{a}}$ . Enter the new Z value and then click OK.

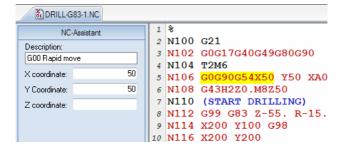

Figure 5.14: NC Code selection in an inserted macro

5.5. MACROS 55

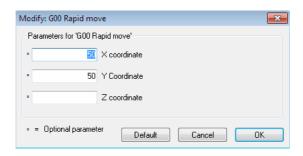

Figure 5.15: The dialog 'Modify Macro' (example)

# • Find Macro / $\P$

Click this icon to search for the specified macro.

You can search for a macro in an NC program in two ways:

- 1. In the field *Cycles/Macros*, select the macro to search for in the NC program and press the button **Find Macro**.
- 2. Select the macro to search for from the drop-down list and click on the icon  $\P$  *Find Macro*.

**Note**: If you receive the message: 'Cannot find the macro ......', it is because the desired macro was not specified as a macro. The NC text has been copied or created manually.

# • Record Macro / <sup>§</sup>

Creates a new macro based on the selected text.

To record a specific or frequently recurring NC block, select the block in the NC program and then click on **Record Macro**. The dialog Add Macro appears. Enter a name for your NC block (macro) and click **OK** to save it. The name is visible in the field Macro name of the Macro Setup dialog.

**Note**: If macro specific NC codes are variables, you must replace them with user-defined parameters in the *Macro Definition* field of the *Macro Setup* dialog.

### • File type

Shows the current file type. Click on the arrow to select another file type.

## • Macro Setup / 🛭

Here you can configure, add, and modify macros for the file types.

56 5. NC Functions

# 5.6 Macro Setup

CIMCO Edit v6 includes built-in cycles and macros for common operations like program start, program stop and tool change. You can create custom cycles and macros for the operations most common to your own specific setups and applications.

- Show/Hide NC-Assistant / / F8 Click this icon to show or hide the NC-Assistant.
- Show/Hide NC-Assistant Balloons / \* / F8 Shows or hides the NC-Assistant Balloons.
- Macro Setup / The dialogue *Macro Setup* is divided into three functional areas that are described in details in the following section.

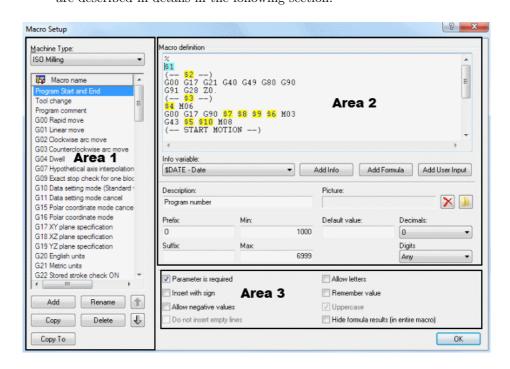

Figure 5.16: Macro Setup dialog

#### Area 1: List of defined macros

### • Machine Type

This drop-down menu provides a list of defined machine types you can select from (e.g. ISO Milling, ISO Turning, Heidenhain, etc.).

### • Macro name

Here you can see all available macros for the selected machine type.

Clicking on the **Add** button will open the dialog *Add macro*. Enter the name of the new macro and click **OK**. You will find this name at the bottom of the *Macro name* list.

#### Add

Press this button to open the dialog **Add macro**. Enter the name of the new macro and click OK.

#### • Rename

Press this button to rename the selected macro.

### Copy

Press this button to make a copy of the selected macro. You can make a few changes in the name and the contents of the macro to create a similar macro and save it.

#### • Delete

Pressing this button will display a warning message asking if you really want to delete the selected macro. If you answer **Yes**, the macro name and its contents will be deleted.

### • Up / Down arrows

Use these buttons to move the selected macro up or down the list.

### • Copy To

Click this button to copy the selected macro to a different configuration.

58 5. NC Functions

#### Area 2: Macro structure

#### • Macro definition

In the field *Macro definition*, the macro block sequence is shown as it will appear in the NC program. NC code variables are replaced by parameters in ascending order. These parameters will be added to the macro program using the button **Add** (data input via the keyboard is not permitted and will not be accepted!).

The macro *Tool change* consists of 7 NC program blocks with 6 parameters (\$1 .. \$6). The block number format (e.g. N0100) and interval (e.g. 10) can be configured and modified in the dialog section 9.2.2.

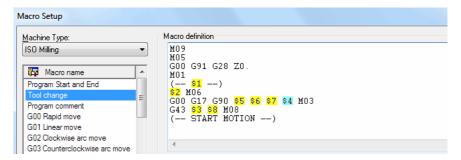

Figure 5.17: Example of 'Macro definition' with 6 parameters

#### • Info variable

Use this drop-down menu to add additional information to the macro (for example: Date, time, date and time, filename, etc.).

#### Add Info

Press this button to insert a new information variable.

#### • Add Formula

Press this button to insert a new formula.

### • Add User Input

Press this button to insert a new user variable.

### • Description

Use this field to specify a description of the selected parameter.

**Note**: When you insert the macro into the CNC program by clicking the icon , a parameter input box appears to let you enter all

macro parameters. The description of the parameter is right next to the parameter field.

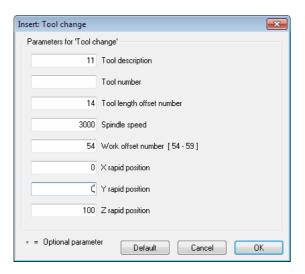

Figure 5.18: Macro parameter input fields (example)

#### • Prefix

Use this field to specify a prefix string for the selected parameter, e.g. S for spindle speed.

### • Suffix

Use this field to specify a suffix string for the selected parameter.

### • Min

Use this field to specify a minimum value for the selected parameter. If you enter a value lower than the Min value, you will immediately be prompted for correction.

5. NC Functions

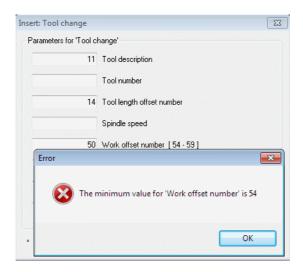

Figure 5.19: Error message for value lower than 'Min'

#### • Max

Use this field to specify a maximum value for the selected parameter. If you enter a value higher than the Max value, you will immediately be prompted for change.

#### • Default value

Use this field to specify a default value for the selected parameter.

#### Decimals

Use this field to specify the number of decimal digits.

### • Digits

Use this field to specify the number of digits.

**Example:** When inserting an O-number with 4 digits, the result becomes 'O0007'.

## Area 3: Parameter monitoring - Additional options

Use the check boxes to enable or disable additional options.

**Notice**: The additional options must be selected carefully, as they affect the final result.

### • Parameter is required

Check this field if the user is required to specify a value for the selected parameter.

If you do not check this box, the sign \* will appear in the parameter input field, indicating that this parameter is 'optional'. In this case, you do not need to enter a value in the field. If you do it anyway, you will change the (modal) value for this NC code.

Optional Parameters can for example be found at the 3 axes (X, Y, Z) of linear move (G01).

### • Insert with sign

Check this field if the parameter value should be inserted with a sign. **Example**: The value 123.4 will be inserted as +123.4.

### • Allow negative values

Check this field to allow negative values.

If you leave this field unchecked, only positive values will be accepted!

**Notice**: If you (accidentally) enter a negative value into the macro fields, the (-) sign will be ignored. The entered value will be considered as the absolute value of the parameter and will output positive NC codes in the CNC program.

# • Do not insert empty lines

Check this field if no blank line should be inserted when this parameter is not specified.

#### • Allow letters

Check this field to allow the user to enter text string.

According to ISO Convention, texts in the CNC program must be written in parentheses so they can be read on CNC machines. To prevent forgetting the brackets, these are generated automatically in CIMCO Edit v6 when the field *Allow letters* is checked. Besides, the input fields *Min*, *Max*, *Decimals*, *Digits* and the box *Allow negative values* are grayed out.

The parameter \$2 in the macro *Program Start and End* can include programmers' initials, text strings, and special characters in parentheses.

62 5. NC Functions

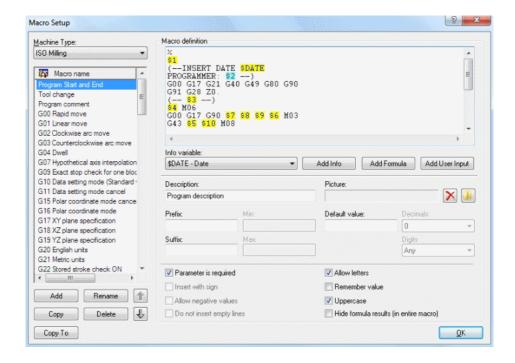

Figure 5.20: Allow letters

#### • Remember value

Check this field if the value should be used the next time the macro is called.

## • Uppercase

Check this field to make the user input uppercase.

**Note**: You must check this box if you want to use both lower and uppercase in the text.

# • Hide formula results (in entire macro)

When this field is checked, the results of NC-Assistant macro formulas are hidden.

# 5.7 Multi Channel

This section describes the NC Function command **Multi Channel**. You can access the configuration of this function using the icon . If the function can be activated through a keyboard shortcut, the shortcut is shown next to the command name.

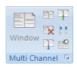

Figure 5.21: Multi Channels

- Window / En This option enables you to view the current file in multi channel mode.
- Files / Files / Click this icon to view multiple files in multi channel mode.
- Close / X
  Closes the multi channel view.
- Previous / T / Ctrl+Up Arrow

  Jumps to the previous synchronization point.
- Next / T / Ctrl+Down Arrow

  Jumps to the next synchronization point.
- Synchronize Scrolling / !! / Ctrl+Up Arrow
  Use this option to scroll all channels at the same time.

5. NC Functions

# **Backplot**

This chapter describes the Backplot function in the Editor Ribbon.

The optional 3D/2D backplot in CIMCO Edit v6 is used for the simulation of CNC programs. The Backplot configuration is accessible through the icon . If a function can be executed from the tab menu and a keyboard shortcut, the corresponding icon and the key combination will be shown next to the command.

The functions in CIMCO Edit v6 are activated using the appropriate icons in the Ribbon. The commands are organized into logical groups under the tabs.

The graphical backplotter shows the toolpath for milling and turning operations in the ZX plane (G18). The CN program is displayed in the left pane of the backplot window, while the plot is shown in the right pane. You can stop and restart the simulation, control the speed and direction of the tool movement, etc.

During the dynamic simulation, a gray bar shows in the CN program, which NC block is being processed. You can use *Full Screen* to make the graphical simulation cover the whole screen without showing the program. You can also skip through the NC codes with the options *Jump to next tool*, *Jump to next cutting pass* and *Jump to next move*.

Dynamic zoom, pan, rotate and measuring functions can be used to analyze the plot.

Notice: You need a backplot enabled licence key to use this function.

# 6.1 File

In this chapter, the backplot function **File** is described. The file menu contains the below described functions for file simulation and general backplot settings.

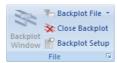

Figure 6.1: File

# • Backplot Window / \* / Ctrl+Shift+P

Shows backplot of current window.

The window splits in two, allowing the lines of the program file and their toolpath simulation to be shown simultaneously.

The icon is active only when a program file is already opened.

# • Backplot File / ₻

Enables you to backplot file directly from disk, without opening the file.

When you click this icon, a window opens to let you select a file to plot. A click on the down arrow next to the icon will display a list of recently simulated programs. In both cases, you get a complete plot of the selected program without showing the CNC program.

# • Close Backplot / \*\* / Ctrl+Shift+Q

Closes the backplot window.

# • Backplot Setup /

Lets you configure the backplot.

# • File Setup / •

Configures the backplot file.

Before starting the graphical simulation, you must first configure the file type for the program you have already opened. To do this, click on **Backplot Setup** to open the configuration dialog. In the Setup dialog, select the *Control Type* (for example 'ISO Milling') and configure the desired parameters. When done, click OK to close the dialog.

6.2. VIEW 67

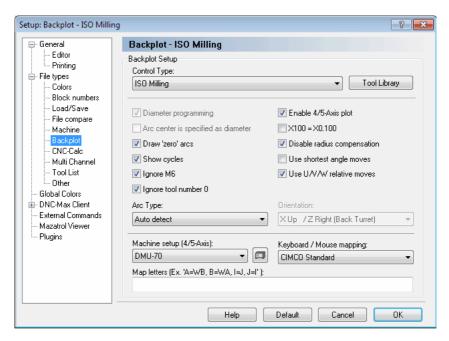

Figure 6.2: Backplot Setup for ISO Milling

# 6.2 View

This section describes the  $\bf View$  menu of the optional 3D/2D Backplot command.

**Note**: After selecting a view, you can restart the graphical toolpath simulation. It is possible to change to a different view during the simulation.

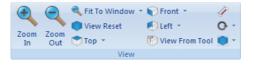

Figure 6.3: View

- Zoom in / <a></a>
  Click on this icon to zoom in.
- Zoom out / Click on this icon to zoom out.

• Fit To Window /

Click this icon to fit the view to the window.

• Zoom selection /

Click this icon to zoom in on the selected area.

• Zoom To Highlighted / 🕺

Click on this icon to zoom to the highlighted element.

• View reset /

Click this icon for the default perspective view.

• View from top (XY/G17) / T Click this icon to view the simulation from the top.

• View from Bottom (XY) / Click this icon to view the simulation from the bottom.

• View from front (XZ/G18) / Click this icon to view the simulation from the front.

- View from back (XZ) / 
  Click on this icon to view the simulation from the back (XZ).
- View from right (YZ) / 
   Click this icon to view the simulation from the right.
- View from tool) / ©
  Click this icon to view the simulation from the tool.

6.2. VIEW 69

# • Measure distance between 2 points /

Click this icon to measure the distance between 2 points.

If you want to measure the distance between two points of the generated toolpath, click this icon to get an arrow with a ruler. Move the mouse to the first point and press the left mouse button to select it. Point 1 becomes black. Drag the mouse pointer to point 2 (or point 3, 4, 5 etc..) while holding the left mouse button down to obtain the absolute distance (in space) and the distance in the XY plane (G17) and the ZX plane (G18) between the two points.

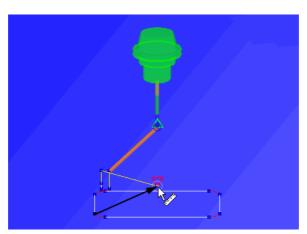

Figure 6.4: Measure distance

- Rotate View / ©
  Select this item to rotate the view.
- Zoom View / 
   Select this item to zoom the view.
- Pan View / Select this item to pan the view.
- Show Bounding Box / 
  Click on this icon to show the toolpath bounding box.
- Set Origin Location / ∠
  Select this item to set the origin location.
- Show Plot control / 
  Select this item to show/hide the plot control.

# 6.3 Toolpath

This section describes the **Toolpath** function in the Backplot menu. This is the representation of the current file relative to the toolpath in the simulation.

**Note**: After selecting a view, you can restart the graphical simulation of toolpath. It is possible to change to a different view during the simulation.

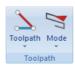

Figure 6.5: Toolpath

# • Toolpath / 놀

Show/hide the paths of the tool.

Click the down arrow under this function to activate or deactivate toolpath options.

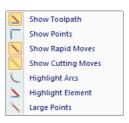

Figure 6.6: Show/hide the paths of the tool

# • Mode / خ

Show toolpath from start until current position.

Click on the down arrow to open a drop-down menu, from which you can select options and additional functions for toolpath simulation.

6.4. TOOL 71

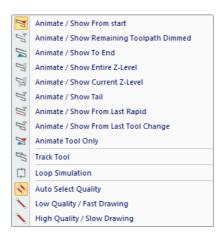

Figure 6.7: Options for toolpath simulation

# **6.4** Tool

This section describes the Backplot function **Tool**.

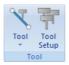

Figure 6.8: Tool

- Show / Hide Tool / \(^{\sqrt{}}\)
  Select this item to show or hide the simulation tool.
- Show Toolholder / Select this item to show the toolholder.
- Show Tool Transparent / \(^\square\)
  Select this item to show the tool transparent.
- Show Tool Colors / \*\*
  Select this item to show the tool colors.
- Show Tool Vector / †
  Select this item to show the tool vector.

# • Tool Setup / 🚏

Click this icon to configure tool types and colors.

Clicking on this icon will open the tool library. Here you can select a tool with one click and double-click to get the tool dimensions. You can also change one or more dimensions of the tool, enter a tool name and then assign it to the opened CNC program. Click OK to save tool information in the tool library.

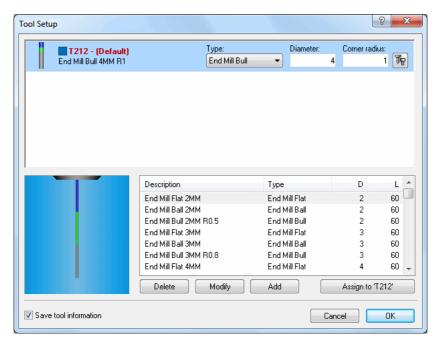

Figure 6.9: Tool libary (Milling tools)

Click on the icon in the top right corner of the window to open the configuration dialog for the selected tool. In this dialog, you can determine the color of the toolpath.

6.5. SOLID 73

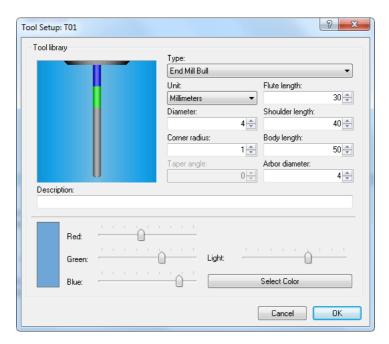

Figure 6.10: Tool setup and Tool path color

## 6.5 Solid

In this chapter, the Backplot function **Solid** and the simulation of the Solid Model are described.

Note: The Solid Model is only available for Milling operations.

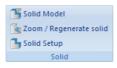

Figure 6.11: Solid

# • Solid Model / 5

Shows / Hides the solid model.

Click on this icon to toggle between the toolpath view and the Solid visualization with toolpath.

# • Zoom / Regenerate solid / 💁

Creates a solid from the current view.

Click this icon to generate a solid model of the workpiece with toolpath.

# • Solid Setup / 5

Click on this icon to configure the Solid Model. The specified stock dimensions are the minimum and maximum X, Y, Z values in your NC program. If you want to increase or decrease the stock dimensions to get a much more even toolpath, then click one or several times the corresponding button (+5% or -5%) to obtain the desired dimensions. Use the button *Round* to round off stock dimensions.

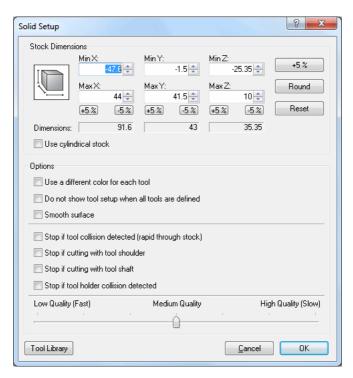

Figure 6.12: Solid Setup

6.6. OTHER 75

# 6.6 Other

This chapter describes the Backplot function **Other**. This function is concerned with Simulation in Full Screen, Workpiece and Tool Offsets, 5-axis Machine Setup, Load of STL files, DXF Files Export, and the Simulation Control Type.

**Note**: The Solid Model is only available for Milling operations.

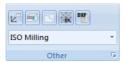

Figure 6.13: Other

• Full Screen / 💆

Shows the backplot in full screen.

• Set Workpiece / Tool Offsets / ==

This option enables you to set workpiece and tool offsets.

When you click on this icon, the Workpiece/Tool Offset dialog appears:

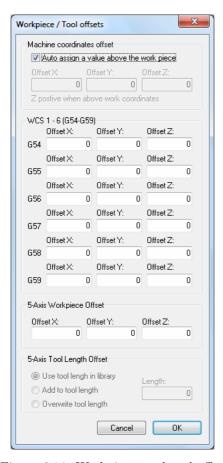

Figure 6.14: Workpiece- and tool offsets

Enter the X, Y, Z coordinates of Machine Offset and Workpiece Offset, as well as the Tool Length Compensation.

6.6. OTHER 77

# • 5-Axis Machine Setup / $\square$

Lets you configure 5-axis machines.

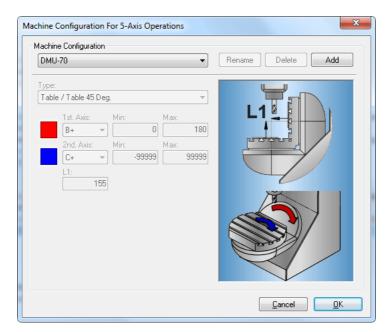

Figure 6.15: 5-Axis Machine Setup

- Load STL File / sn Loads STL File.
- Export as DXF File / Exports toolpath as a DXF file.
- Control Type / ISO Milling

  Select the control type from this list.
- Backplot Setup / 
  Lets you configure the backplot settings. Please refer to File Types for further information.

## 6.7 Information Bar

This section describes the Backplot Information Bar. The Information Bar is used to control the simulation and show information about NC codes.

### Backplot Information Bar (Milling)

The Information Bar is shown in the lower part of the Backplot window and contains the following elements:

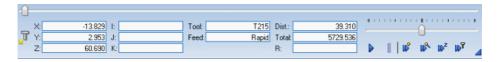

Figure 6.16: The Backplot Information Bar (Milling)

• Dynamic Simulation Progress Bar (0 - 100%)

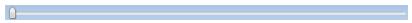

• Speed and Direction Slider:

From midpoint to the right = forward, slow  $\dots$  fast. From midpoint to the left = backward, slow  $\dots$  fast.

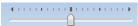

• Current tool coordinates within the defined preparatory functions (G00 - G03)

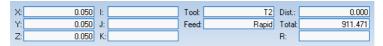

- Start / Stop simulation.
- Pause simulation.
- **Jump** to next move.
- Jump to next cutting pass.
- Jump to next Z-level.
- Jump to next tool.

• Show / hide information bar.

## **Backplot Information Bar (Turning)**

The Information Bar is shown in the lower part of the Backplot window and contains the following elements:

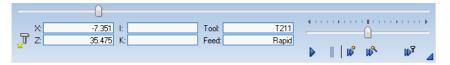

Figure 6.17: The Backplot Information Bar (Turning)

• Dynamic Simulation Progress Bar (0 - 100%)

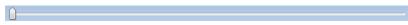

• Speed and Direction Slider:

Move control from midpoint to the right = forward, slow ... fast. Move control from midpoint to the left = backward, slow ... fast.

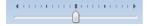

• Current tool coordinates within the defined preparatory functions (G00 - G03)

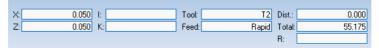

- Start / Stop simulation.
- Pause simulation.
- Jump to next move.
- Jump to next cutting pass.
- Jump to next tool.
- Show / hide information bar.

# File Compare

This chapter describes the **File Compare** menu in the CIMCO Edit Ribbon. You can access the configuration of the function using the icon . Some functions have a keyboard shortcut. The icons and the keystrokes are shown next to the command name.

# 7.1 File Compare

In this section, the functions used to compare two files are described. You start a comparison of two files by choosing the files. The files are put into a double framed window, and you can start the search for differences. To exit the file compare window, use the *End File Compare* menu item or button.

The functions can be activated through the icons of the image below.

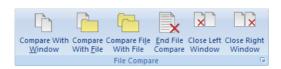

Figure 7.1: The File Compare menu

- Compare with Window /
  - Compares the file in the current window with a file in another.
- Compare with File /

Compares the file in the current window with a file. The other file is opened through the Open file dialog.

- $\bullet$  Compare File with File /  ${\stackrel{\longleftarrow}{\sqsubseteq}}$ 
  - Compares two files which are not already in a window. The files are opened using the Open dialog.
- End File Compare / X

  The File compare session is stopped and both files are left open.

- Close Right Window / TR
  Closes right file compare window.
- Setup / 
  Use this icon to set up file compare settings.

# 7.2 Go To

This section describes the functions used to move through the differences found during file compare.

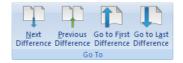

Figure 7.2: The 'Go To' menu

- Next Difference / \ / Ctrl + Down Arrow

  The cursor jumps to the next difference.
- Previous Difference / T / Ctrl + Up Arrow
  The cursor jumps to the previous difference.
- Go to First Difference / The cursor moves to the line containing the first difference.
- Go to Last Difference / The cursor moves down to the line containing the last difference.

7.3. SYNC 83

# 7.3 Sync

This section describes the features used to synchronize differences.

When you synchronize a difference, the selected difference is copied from one window to another. The icons described below determine the synchronization direction (from right to left or from left to right). When the text is moved from one to another window, the line is no longer highlighted. This is because the texts in both windows are identical after synchronization.

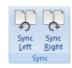

Figure 7.3: The Sync menu

- Sync Left / \( \bigcirc \) / Ctrl + Left Arrow

  Synchronizes current difference from right to left window.
- Sync Right / \( \sqrt{S} \) / Ctrl + Right Arrow
  Synchronizes current difference from left to right window.

# 7.4 Other

This section describes other functions used for file compare.

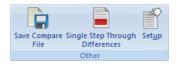

Figure 7.4: The 'Other' menu

- Save Compare File / Saves the result of file compare into a file.
- Single Step Through Differences /

By activating this function, any change possibility is limited to the line containing the difference, i.e. the line where the cursor is positioned.

**Example**: If the function is enabled and the cursor is positioned on the second line of a three-line red block, then the text of this line can

be synchronized from left to right or from right to left. The first and the third lines of the block are not affected by the action and continue to show the differences in red.

Click on the icon open the **File compare settings** dialog to activate the *Single line step* function.

# • Setup /

Configure the settings of the File Compare function. You can set up the different parameters for File Compare in the **File Compare Settings** dialog. The behavior of the File Compare functions is changed through the Machine Type settings.

If you want to change the configuration during a file compare operation, you must first end the current operation with the icon , and then start a new operation with the icon .

**Note:** In the 'File Compare Settings' dialog below, different File compare options can be selected by checking the fields.

The file compare results of two settings *Show all differences* and *Mark changes only* are shown as example.

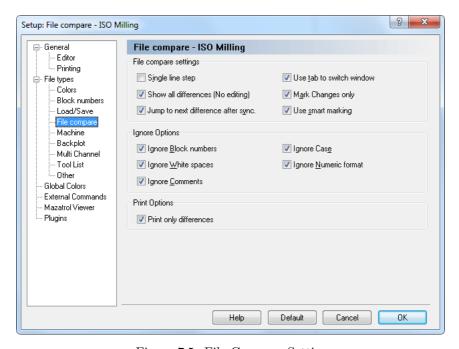

Figure 7.5: File Compare Settings

7.4. OTHER 85

#### Show all differences

When this option is enabled, all lines in both windows containing at least one difference are gray, and the difference is highlighted with red.

If you move the cursor with the icon to a line with a difference, the whole line is colored in red. If the following lines also contain differences, the block is marked red. You can use the icon to synchronize one or more highlighted line(s) from left to right, or from right to left with the icon to synchronize.

When text is moved from one window to another, no line is highlighted. This is because the texts in both windows are identical.

### • Mark changes only

When this option is enabled, all lines in both windows containing at least one difference are gray, but only the difference is highlighted with red.

If there are differences in successive lines, and the cursor is moved to the first line with the icon , all lines are gray and the texts are marked red. You can synchronize the highlighted block from left to right with the icon , or from right to the left with the icon .

Further information about the *File Compare settings* is found under File compare.

```
Naderkonu (LANSCH 1215) 12NC...
(AUBENKONTUR FLANSCH 123.50.12)
                                                                (AUBENKONTUR FLANSCH 123.50.15)
 (ERSTELLUNGSDATUM: 26.05.2006 12:10:34)
                                                                (ERSTELLUNGSDATUM: 06.06.2006 14:10:52)
 (PROGRAMMIERER: DK)
                                                                (PROGRAMMIERER: DK)
01012
                                                               01015
N100 G00 G40 G49 G80 G90
N102 T10 M06
                                                               N100 G00 G40 G49 G80 G90
                                                               N102 T10 M06
N104 S4000 M03
                                                               N104 S4000 M03
N106 G00 X0.0 Y0.0
N108 G00 Z100.0 G43 H12
                                                               N106 G00 X0.0 Y0.0
N108 G00 Z100.0 G43 H12
N110 GO X-67.500 Y60.000
                                                               N110 GO X-67.500 Y60.000
N112 GOO E2.0
                                                               N112 GOO 22.0
N114 G1 X-67.500 Y60.000 Z-5.000 F150 M08
N116 G1 G41 X-67.500 Y55.000 F300
                                                               N114 G1 X-67.500 Y60.000 Z-5.000 F150 M08
N118 G3 X-62.500 Y50.000 I-62.500 J65.000
                                                               N118 G3 X-62.500 Y50.000 I-62.500 J55.000
N120 G1 X62.500 Y50.000 2-5.00
                                                                N120 G1 X62.500 Y50.000 Z-5
N122 G2 X75.000 Y37.500 162.500 J37.500
                                                               N122 G2 X75.000 Y37.500 162.500 J37.500
N126 G2 X62.500 Y-50.000 I62.500 J-37.500
                                                               N126 G2 X62.500 Y-50.000 I62.500 J-37.500
                                                               N128 G1 X-62.500 Y-50.000
N130 G2 X-75.000 Y-37.500 I-62.500 J-37.500
N128 G1 X-62.500 Y-50.000
N130 G2 X-75.000 Y-37.500 I-62.500 J-37.500
N132 G1 X-75.000 Y37.500
                                                               N132 G1 X-75.000 Y37.500
N134 G2 X-62.500 Y50.000 I-62.500 J37.500
N134 G2 X-62.500 Y50.000 I-62.500 J37.500
N136 G3 X-57.500 Y55.000 I-62.500 165.000
N138 G1 G40 X-57.500 Y60.000
                                                               N136 G3 X-57.500 Y55.000 I-62.500 J55.000
N142 M05 M09
N144 G00 G28 G91 Z18.0
N146 G00 G90
N148 G53
N150 M30
                                                               N140 M05 M09
N142 G00 G28 G91 Z18.0
N144 G00 G90
                                                               N146 G53
                                                               N148 M30
```

Figure 7.6: File compare results with the option 'Show all differences'.

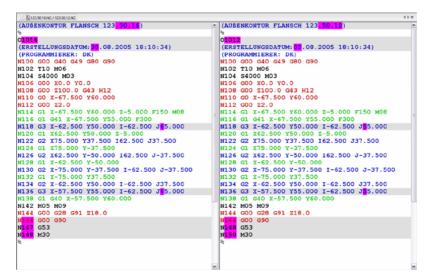

Figure 7.7: File compare results with the option 'Mark changes only'.

# **Transmission**

In this section, the **Transmission** menu in the CIMCO Edit v6 Ribbon is described.

**Transmission** is used to send NC programs from a PC to CNC machines or receive programs from the CNC machines. You can access the configuration of this function using the icon  $\square$ .

The functions in CIMCO Edit v6 are activated using the appropriate icons in the Ribbon. The commands are organized into logical groups under the tabs.

## 8.1 Transmission

In this chapter, the functions related to sending files to and from CNC machines are described. The functions are reachable through the **Transmission** tab. The toolbar is shown below, and every icon is showed next to the command name.

With the DNC option, the CIMCO Edit v6 user is able to send CNC programs from a PC to a CNC machine or receive programs from it. It is also possible to transfer CNC programs to / from multiple CNC machines at the same time.

Note: The editor must be licensed for DNC operations to use this option.

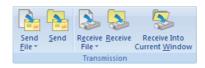

Figure 8.1: The Transmission menu

- Send File / Transmits a file to a selected machine.
- Send / Transmits the current CNC program to a selected machine.

88 8. Transmission

• Receive File / 🦫

Receives a CNC program from a selected machine, saving it as a file.

• Receive / 🦫

Receives a CNC program from a selected machine, opening it in a new window.

• Receive Into Current Window / Seceives a CNC program into the current window.

## 8.2 Machine

This section describes the functions related to the DNC settings for existing machine types. You can also configure and/or add new CNC machines.

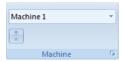

Figure 8.2: The Machine menu

• Machine Type / Machine 1

Select the CNC machine for the data transmission from the drop-down list. Click the arrow  $\overline{\phantom{a}}$  to view the machines available for selection.

**Note**: The machine type determines the COM port and DNC settings.

• Status / 
Click this option to list the status of current transmissions and/or receptions.

• DNC Setup /

Configure the DNC settings in CNC-Edit.

# Editor Setup

This section describes how to configure the CIMCO Edit settings.

# 9.1 General Program Settings

If you wish to change the program settings concerning the program in general, enter the **Setup** menu and click on **General**. The general configuration dialog is shown below:

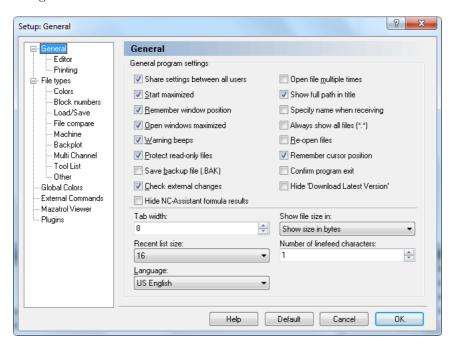

Figure 9.1: General program settings

## • Share settings between all users

Check this field to share the editor settings between all users. All users must have read/write access to the program directory.

**Notice**: If a user does not have read/write access to the program directory, this option is disabled.

#### Start maximized

When this field is checked, CIMCO Edit v6 will always start maximized, i.e. filling up the whole screen.

#### • Remember window position

When this field is checked, the editor is given the same size and position, as the last time the editor was used.

#### • Open windows maximized

When this field is checked, Edit windows will be opened maximized.

### • Warning beeps

Check this field to use warnings beeps (switch this off for silent operation).

#### • Protect read-only files

Check this field to prevent read-only files from being modified or edited.

### • Save backup file (.BAK)

Check this field to backup the previous version when saving a file. The backup file is named filename.BAK.

## • Check external changes

When this field is checked, the editor will check if a file is modified outside the editor.

If a file is modified outside the editor, you will be notified and you will be asked if you want to reload the file. If you choose to do that, any changes made since the last save are lost.

#### Hide NC-Assistant formula results

Check this field if the result of NC-Assistant macro formulas should be hidden.

## • Open file multiple times

Check this field if you want to be able to open the same file in more than one window in the editor.

# • Show full path in title

Select this option to show the full path of files in the window title.

# • Specify name when receiving

Check this field if you wish to specify a filename when using the Transmission tab function *Receive file and open in editor*.

## • Always show all files (\*.\*)

Check this field if the file dialog should always show all files.

#### • Re-open files

Select this option to re-open files when the program is started.

#### • Remember cursor position

Check this field to place the cursor at the position where it was when the file was last opened.

### • Confirm program exit

Check this field to confirm when closing the program.

#### • Hide 'Download Latest Version'

Check this field to hide the *Download Latest Version* link from the Help menu.

**Notice**: You must restart the editor after changing this option.

#### • Tab width

Use this field to specify the tab width.

#### • Show file size in

Select from the list, how the file size should be displayed in the status bar.

Note: The file size can be shown in bytes, in meter, or in feet.

#### • Recent list size

Use this field to specify the number of files shown in the Recent List.

#### Number of linefeed characters

Use this field to specify how many line feed characters that should be used to calculate the file size shown in the status bar.

**Example**: If you specify a value of 2, and the file contains 12 lines, 24 bytes will be added to the file size shown in the status bar.

## • Language

Select the language to be used in menus and dialogs.

**Note:** Changing language will not have effect until the program is restarted.

## 9.1.1 Editor Settings

By clicking on **Editor** in the left hand list of the **General** Setup menu, the Editor window will be displayed (see below). In this window, you can configure the settings for the editor.

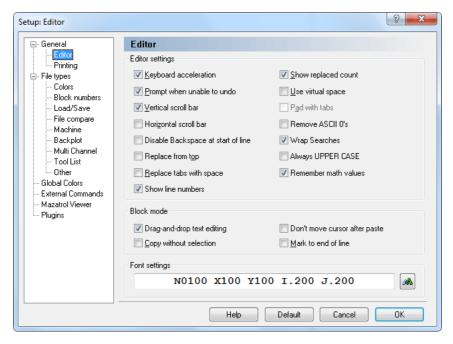

Figure 9.2: Editor setup dialog

## 9.1.1.0.1 Editor settings

## • Keyboard acceleration

Enables your cursor to move faster.

# • Prompt when unable to undo

When this is active, you will be told when you are about to do something (such as renumbering a large file) which cannot be undone. If this is switched off, no such warning will appear.

#### • Vertical scroll bar

Enables a vertical scroll bar.

#### • Horizontal scroll bar

Enables a horizontal scroll bar.

#### • Disable Backspace at start of line

Prevents that lines are joined by using the backspace key.

#### • Replace from top

Any search and replace options will automatically start from the beginning of the file.

#### • Replace tabs with space

Inserts spaces when the tab key is used, and replaces existing tabs with spaces when a file is opened.

#### • Show line numbers

Check this field to show line numbers.

#### Show replaced count

Shows the number of strings that were replaced after the *Replace all* function has been used.

### • Use virtual space

Allows the cursor to move into space that currently contains no text.

#### • Pad with tabs

Use tabs to fill in large empty spaces in virtual space. (Please refer to Use virtual space above.)

#### • Remove ASCII 0's

Check this field to remove ASCII 0's from the file. If you do not check this option, ASCII 0's are replaced with ASCII 128.

**Notice**: If you transmit files with 7 databits, ASCII 128 becomes ASCII 0.

## • Wrap Searches

Check this field if searches should continue searching from the top of the file if no match is found before the end of the file.

## • Always UPPER CASE

Check this field if inserted text should always be UPPER CASE (all CAPS).

#### • Remember math values

Remembers the last values used in the Simple Math Functions.

#### 9.1.1.0.2 Block Mode

#### • Drag-and-drop text editing

When this option is enabled, you can drag any selected text to a new location.

#### • Copy without selection

Enables you to copy the line at the cursor, without marking it as a selection.

#### • Don't move cursor after paste

When this option is checked, the cursor will not move to the end of the pasted text, but remain at the beginning of the text.

#### • Mark to end of line

If a whole line is selected, the indication continues across virtual space to the side of the window.

#### Font settings

This field shows an example of the selected font. Click the **Select font** icon to the right to change the font used in the editor window.

# 9.1.2 Printing

To change printer settings, choose **Printing** from the left hand list of the **General** Setup menu. The printer configuration dialog is shown below:

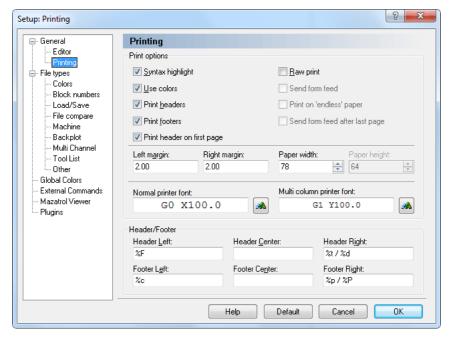

Figure 9.3: Printer setup

## **9.1.2.0.3** Print options

## • Syntax highlight

Select this option to apply syntax highlighting to the printed text. Use **Bold** and *Italic* to highlight NC commands and comments.

#### • Use colors

Enables color printouts. This requires a color printer.

#### • Print headers

Prints headers on every page.

#### • Print footers

Prints footers on every page.

### • Print header on first page

Select this option to print a header on the first page.

#### • Raw print

Produces simple text output to the printer. This is useful when printing large programs to matrix printers. When raw print is selected, no header or footer is printed.

#### • Send form feed

Sends a form feed after every printed page.

### • Print on 'endless' paper

Check this field to print on endless paper. When this option is selected, no header and/or footer is printed.

### • Send form feed after last page

Sends a form feed after the last printed page.

### • Left margin/Right margin

Specify the size of the margins in centimeters. If the margins are in inches add "in".

**Example**: To specify a one-inch margin, enter "1in".

## • Paper width/ Paper height

Specify the size of the paper in width and height of the paper in characters.

# • Normal printer font

Select font size and type for the printout.

## • Multi column printer font

Click the icon to the right to select the font used when printing in 2 or more columns.

## 9.1.2.0.4 Header/Footer

Use these fields to specify the contents of the header and footer.

The following options are available:

• %p : Page number

• %P : Page count

• %f: File name

• %F : File name with path

• %t : Time

• %d: Date

• %c : Company name

• %U: Windows user name

# 9.2 File Types

This section describes how to configure file type settings.

File type settings determine how to perform renumbering, look for tool changes, compare files, backplot settings, set up colors, where to save files etc.

File type is a macro file, which contains specific properties for the machining type (e.g. Turning, Milling, etc.), program codes (ISO G-code, Heidenhain plain text), and commands (renumbering, tool changes, colors, backplot etc.).

The File types ISO Turning, ISO Milling, Heidenhain TNC, and Text file are integrated in CIMCO Edit v6. You can add new file types e.g. Turning by modifying existing macros or inserting your own macros. Information on how to proceed is found in the section Macro Setup.

To configure File types settings, select **Editor**, **Global Setup**, or click on the corresponding icon . This will open the Editor setup window. Click on **File types** in the left window of the setup dialog. The following dialog appears:

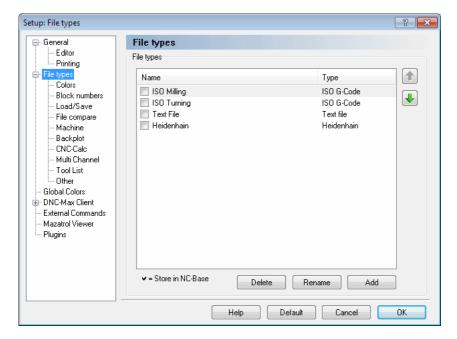

Figure 9.4: File type overview

## **9.2.0.1** File types

This field shows a list of defined file types.

## • Up/Down arrows

Use these buttons to move the selected file type up or down on the list.

#### • Delete

To delete a file type, highlight it and click on the button **Delete**. You will be prompted to confirm the delete operation.

### • Rename

Click this button to rename the selected file type.

To rename a file type, highlight it and click on the button Rename.

### • Add

Click this button to add a new file type

To add a new file type, click on the button **Add**. The following window appears:

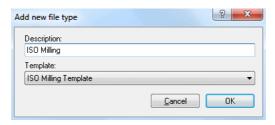

Figure 9.5: Add a new file type

Enter the name of the new file type, select a file type template from the drop-down list and click **OK**. Click **Cancel** if you wish to abort the operation.

### 9.2.1 Colors

Use this dialog to configure color settings for the selected file type.

To define the colors used for highlighting within a certain file type, select **Colors** from the **File types** menu in the left window of the Editor setup dialog. The color configuration dialog is shown below.

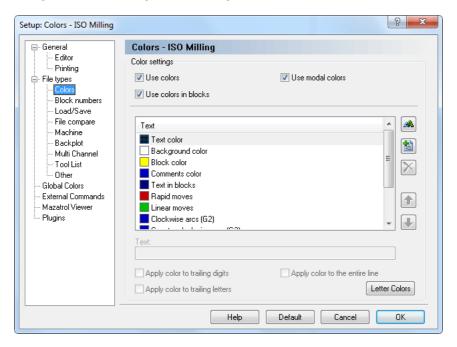

Figure 9.6: Color setup

### 9.2.1.0.1 Color settings

### • Use colors

Select this option to use color highlighting.

### • Use colors in blocks

Check this field to use color highlighting inside a selected block. When this field is unchecked, the default color for *Text in blocks* is used.

### • Use modal colors

Check this field to use 'modal' colors. When this option is selected, blocks containing rapid moves, linear moves, and arcs will be assigned different colors.

### 9.2.1.0.2 List of defined colors

#### • Text color

The color used for text, when *Use colors* is not checked.

### • Background

The background color used for editor windows.

#### Block color

The background color within a selection.

#### • Comments color

The color used for comments, as defined by the *Comment start* and *Comment end*, or *Block Skip* character on the *Machine template* configuration tab.

### • Text in blocks

The color used in one or more selected program blocks when the field *Use color in blocks* is not checked.

## • File compare colors

The colors used for the background for different lines/text, for missing lines, etc.

# • Select color /

Select a new color. To select a new color, highlight a color in the list and click on the button (you can also double-click in the list).

# • Add new color /

Press this button to add a new color (you can also double-click in the list). Enter the text for the new color in the field **Text**.

101

# • Remove selected color / 🔀

Press this button to remove the selected color (you can also double-click in the list).

**Notice**: You can only remove new added colors.

## • Up/Down arrows

Use these buttons to move the selected color up and/or down on the list. Entries higher on the list have higher priority.

#### • Text

Use this field to specify a string that will be highlighted using the selected color.

## • Apply color to trailing digits

If this option is checked, the selected color will be applied to any digits following the selected letter.

## • Apply color to trailing letters

If this option is used, the selected color will be applied to any letters following the selected letter.

# • Apply color to the entire line

Check this field if the selected color should be applied to the entire line.

### • Letter Colors

Press this button to create a different color for each letter. This will set the coloring similar to the default in CIMCO Edit V6.

## • Help

Opens the on-line help.

#### Default

Click this button to revert to default settings.

#### Cancel

Click on this button to close the Color Configuration window without executing changes.

#### OK

Click this button to execute the new settings made in the Color Configuration window.

**Note:** The color settings will only affect the selected file type.

### 9.2.2 Block Numbers

To configure renumbering and/or automatic block numbering, select **Block numbers** from the **File types** menu in the left window of the Editor setup dialog, or click the configure block numbering icon ##. The block number configuration dialog is shown below:

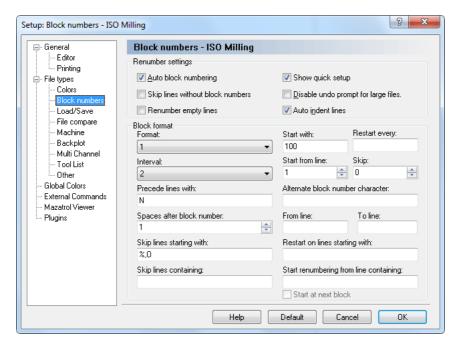

Figure 9.7: Block number configuration

## 9.2.2.0.3 Renumber settings

## • Auto block numbering

Inserts line numbers automatically, according to the format described. If you make a new line (after the existing lines), the new line number will

be governed by the preceding line number and the setting for *Interval*. If you insert a line in an existing program, the new line number will be midway between the preceding line and the following line.

## • Skip lines without block numbers

Check this field to skip lines without a block number.

### • Renumber empty lines

Check this field to renumber empty lines.

## • Show quick setup

Check this field to show a 'Quick Setup' dialog when renumbering a program.

## • Disable undo prompt for large files

When this field is not checked, you will be told when you are about to renumber a large file, which cannot be undone. If this is switched on, no such warning will appear.

#### • Auto indent lines

Indents new lines. The indention is set at the same level as the line above.

#### 9.2.2.0.4 Block Format

#### Format

This field provides a list of available block number formats. Select a format from the drop-down list.

**Notice**: This will not limit the number of digits in the line number. If you wish to limit the number of digits, you have to specify a maximum line number in the *Restart every* field.

#### Start with

Makes it possible to specify the starting value of the block number.

## • Restart every

Specify when the line number must restart. This number is equal to the maximum line number.

**Example**: To use line numbers from 0-9999, specify 9999 in this field. If no value is specified, the line number will increment until it reaches 100000000, before it restarts.

#### • Interval

Select the interval, by which the block number must increase, for each block. If you select one of the *Auto...* options, the number selected is the maximum block number, and the interval will be selected to distribute the block numbers as evenly as feasible, within this maximum block number.

### • Start from line

Specify the first line in the program that will be given a line number.

### • Skip

Use this field to specify if block numbers should skip lines.

**Example**: If you specify 2 in this field, only every 3rd line will be numbered.

### • Precede lines with

Here, you can enter a string that will be inserted before the line number. For ISO type machines, this is normally the letter N.

### • Alternate block number character

Use this field to specify an alternate block number character.

**Example**: If the control uses both N and: for block numbers, specify: in this field.

## • Spaces after block number

Use this field to specify the number of spaces to insert after the block number. To insert block numbers with a specific column width, specify a negative value.

### • From line

Specify the number of lines that should be skipped before the renumbering begins.

#### • To line

Use this field to specify the maximum number of lines that should be renumbered.

If a positive number is written here, it specifies the last line to be renumbered, counted from the beginning of the program.

**Example 1:** If your CNC program starts with 4 comment lines and a program start line (with program start trigger and number, but without 'N'), only the first 10 NC blocks will be renumbered if you specify 15 in this field.

If a negative value (-N) is specified, the last N lines (counted from the end of the program) will not be renumbered.

**Example 2:** If you specify the value -2, and the last line of your CNC program (line containing the program end code M30) is followed by another line containing a special character (e.g. %), then only the last line is not renumbered.

### • Skip lines starting with

Defines that lines starting with a particular string and/or characters should be omitted. Multiple strings can be specified using a comma, as separator. If you wish to omit lines beginning with a comma, specify,...

### • Restart on lines starting with

Use this field to specify when the block numbers should be restarted. **Example**: To renumber several programs in the same file, specify O in this field, then the block numbers will be reset everytime an O-Number is encountered.

## • Skip lines containing

Here you can specify that lines containing a string and/or character should be omitted. Multiple strings can be specified using a comma , as separator.

## • Start renumbering from line containing

Use this field to specify a renumbering start trigger. If you specify a renumbering start trigger, renumbering will start from the first block containing the specified string. To start from the first block after the block containing the string, check the *Start at next block* option below.

#### Start at next block

Check this field to start renumbering from the block after the line containing the renumbering start trigger.

## • Help

Opens the on-line help.

#### Default

Click this button to revert to default settings.

#### Cancel

Click on this button to close the Block Numbers window without executing changes.

#### OK

Click this button to execute the new settings made in the Block Numbers Configuration window.

**Note:** The Block number settings will only affect the selected file type.

# 9.2.3 Load/Save

To configure Load/Save parameters, select **File Type** from the **Setup** menu and then click **Load/Save**. The Load/Save configuration dialog is shown below:

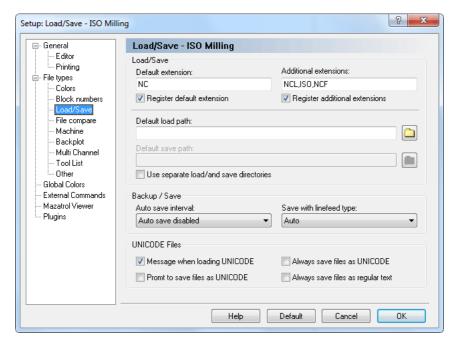

Figure 9.8: Load/Save configuration

# 9.2.3.0.5 Load/Save

#### • Default extension

Specify a default extension to use for the selected file type. This extension will be appended to any new files saved, unless an extension is specified in the *Save as* window.

## • Register default extension

Check this field to register the specified default extensions. When an extension is registered in Windows, clicking on a file with the specified extension in the Windows Explorer will automatically open the file in the editor.

#### Additional extensions

Define additional file extensions associated with your machine type. Extensions determine the type(s) of file(s) you wish to open (only files with the extension(s) defined here will be displayed in an *Open file* window). You can define more than one extension using a comma ',' as separator.

**Example**: To associate the extensions .ISO and .NC, specify *ISO*, *NC*.

### • Register additional extensions

Check this field to register the specified *Additional extensions*. When an extension is registered in Windows, clicking on a file with the specified extension in the Windows Explorer will automatically open the file in the editor.

## • Default load path

This function specifies the default load path, which is where the file *Open* dialog will first point to. If no path is defined, the last directory you loaded a file from will be used. Click on the folder button to browse for an adequate load path.

# • Default save path

This function specifies the default save path, which is where the file *Save* dialog will first point to, when you wish to save a new file of the selected type or when you use the file *Save as* menu. If no path is defined, the last directory you saved a file in will be used. Click on the folder button to browse for an adequate save path.

## • Use separate load/and save directories

When this field is checked, the editor will remember the last load and save position independently.

# 9.2.3.0.6 Backup/Save

#### Auto save interval

Select the length of the interval between auto saves from this list. *Auto* save saves your file at a regular interval, overwriting the original file.

## • Save with linefeed type

Use this field to specify the linefeed type used when saving files.

Auto: Do not change linefeed type. When saving new files, the DOS/Windows linefeed type is used.

DOS/Windows: CR LF (ASCII 13 10)

Unix: LF (ASCII 10)

Mac: CR (ASCII 13)

### 9.2.3.0.7 UNICODE Files

### • Message when loading UNICODE

Displays a message when a UNICODE file is loaded.

## • Prompt to save files as UNICODE

Check this field if the file should be saved as UNICODE.

## • Always save files as UNICODE

Check this field if files always should be saved as UNICODE.

## • Always save files as regular text

Check this field if files should never be saved as UNICODE.

## • Help

Click this button to open the on-line help.

### • Default

Click this button to revert to default settings.

### • Cancel

Click on this button to close the Load/Save window without executing changes.

### OK

Click this button to execute the new settings made in the Load/Save configuration window.

Note: The Load/Save settings will only affect the selected file type.

## 9.2.4 File compare

To configure file compare settings, select **File compare** from the **File types** menu in the left window of the Editor setup dialog, or click on the Setup file compare icon on the file compare toolbar. The file compare configuration dialog is shown below:

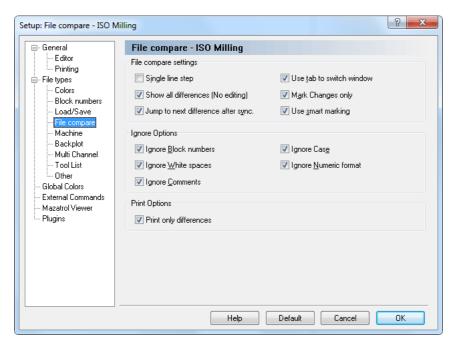

Figure 9.9: File compare configuration

## 9.2.4.0.8 File compare settings

## • Single line step

Use this option to single step through multiple consecutive differences. Only the difference on the current line is highlighted.

## • Show all differences (No editing)

Check this field to show all differences at the same time.

# • Jump to next difference after sync.

When you select this option, the editor will jump to the next difference after you have synchronized two differences.

### • Use tab to switch window

Select this option if you want to use the tab key to switch between the two files being compared. You will not be able to insert tabs in any of the files when this option is enabled.

## • Mark Changes only

Only the difference will be highlighted, not the entire line.

## • Use smart marking

Not only the different part of the command will be marked, but the complete command if it contains differences.

### 9.2.4.0.9 Ignore Options

### • Ignore Block numbers

The values of block numbers will be ignored, as will the presence/absence of block numbers (i.e. the fact that there are block numbers in one file and not in the other will be ignored).

## • Ignore White spaces

White space characters will be ignored. White space characters are space (ASCII 32) and tab (ASCII 9).

## • Ignore Comments

Anything inside a comment will be ignored. For this to work, you must have specified the correct *Comment start* e.g. '(' and *Comment end* e.g. ')' characters for this machine template under the *Machine templates* tab.

## • Ignore Case

It will be ignored, if one program contains lowercase and the other UPPERCASE characters.

# • Ignore Numeric format

Leading and trailing zeros will be ignored, as will optional '+' characters, i.e. 'X+14.10' matches 'X14.1', if this option is used.

## **9.2.4.0.10** Print Options

## • Print only differences

Check this field to print only the differences between two files.

### • Help

Opens the on-line help.

### • Default

Click this button to revert to default settings.

### • Cancel

Click on this button to close the File compare window without executing changes.

### • OK

Click this button to execute the new settings made in the File compare configuration window.

**Note:** The File Compare settings will only affect the selected file type.

### 9.2.5 Machine

To configure machine specific characters and commands, select **File Types**, **Machine** from the left hand list of the **Setup** window. The machine configuration dialog is shown below:

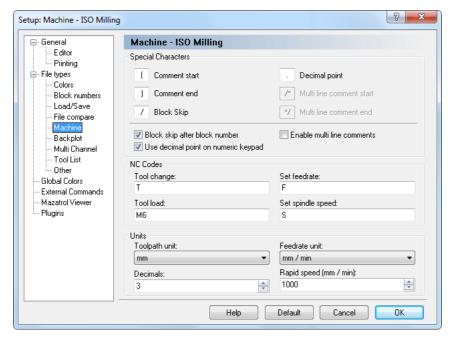

Figure 9.10: Machine type configuration

## 9.2.5.0.11 Special Characters

### • Comment start

Enter the comment start character here, for example (.

### • Comment end

Enter the comment end character here, for example ).

## Block skip

Enter the block skip character here. If you don't want a block skip character, just leave the field empty.

## • Decimal point

Enter the decimal separator here (decimal point or comma).

#### • Multi-line comment start

Use this field to specify the multi-line comment start string.

#### • Multi-line comment end

Use this field to specify the multi-line comment end string.

## • Block skip after block number

Check this field if a block skip should be inserted after the block number. If you leave this field unchecked, the block skip will be just before the block number.

**Note**: You can specify another block skip character in the field *Block* skip, if necessary.

## • Use decimal point on numeric keypad

Check this field if the decimal key on the numeric keypad should insert the decimal point specified above.

### • Enable multi line comments

Check this field to enable coloring of multi line comments.

### 9.2.5.0.12 NC Codes

## • Tool Change

Use this field to specify the tool change prefix.

**Example**: If the tool number is specified as T010101, specify T in this field.

### Tool load

Use this field to specify the tool load command. If the tool load command is found on the same line as the tool change command, the tool is loaded immediately.

**Example**: N1230 T020202 M6.

#### • Set feedrate

Use this field to specify the feedrate prefix.

**Example:** If the feedrate is specified as F1000, specify F in this field.

## • Set spindle speed

Use this field to specify the spindle speed prefix.

**Example**: If the spindle speed is specified as S1000, specify S in this field.

### 9.2.5.0.13 Units

## • Toopath unit

Select the path unit from this drop-down list.

### • Feedrate unit

Select the feedrate unit from the drop-down list.

### • Decimals

Use this field to specify the number of decimals shown in the backplot etc.

## • Rapid speed (mm / min)

Use this field to specify the rapid feedrate.

## • Help

Opens the on-line help.

### • Default

Click this button to revert to default settings.

### • Cancel

Click on this button to close the Machine Configuration window without executing changes.

### • OK

Click this button to execute the new settings made in the Machine Configuration window.

Note: The machine settings will only affect the selected file type.

**Note:** You can not delete the built-in commands.

## 9.2.6 Backplot

Use this dialog to configure general backplot settings.

To configure the Backplot settings, select **Backplot** from the **File types** menu in the left window of the **Editor Setup** dialog. The following dialog appears:

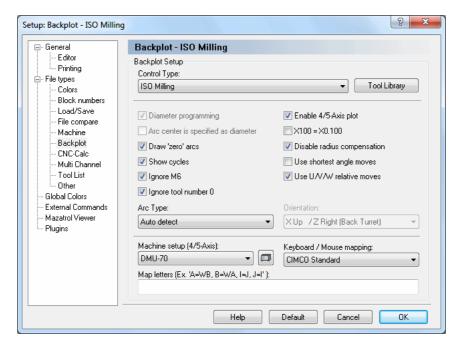

Figure 9.11: Backplot Setup dialog

**Note**: Only the backplot options for the selected file type are active. All other options are grayed out.

## 9.2.6.0.14 Backplot Setup

# • Control Type

Select the control type for the backplot from the list.

## • Tool Library

Use this button to set up the tool library for the selected control type. Information on how to set up tools is found under Tool.

## • Diameter programming

Check this field to select diameter programming.

### Arc center is specified as diameter

Check this field to select diameter programming for arc centers also (I coordinate).

#### • Draw 'zero' arcs

Check this field if a full circle should be drawn on arcs with the same start and end-point.

### • Show cycles

Check this field to plot cycles.

### • Ignore M6

Check this field to ignore tool load commands (like M6).

Notice: You can specify the tool load command on the Machine setup page.

## • Ignore tool number 0

Check this field to ignore tool number 0. This is useful if T0/T00/T0000 is used to cancel the length offset.

# • Enable 4/5-Axis plot

Check this field to enable 4/5-Axis backplotting.

### • X100 = X0.100

When this option is selected, the program will assume that a value without a decimal separator is 1/1000 of a regular move.

# • Disable radius compensation

Check this field to disable tool radius compensation.

## • Use shortest angle moves

Check this field to use the shortes angle.

**Example:** When moving from 359 degrees to 1 degree, the simulation will normally move 358 degrees back. When this option is checked, only a 2 degrees move is performed.

# • Use U/V/W relative moves

Check this field if U/V/W should be used as relative moves.

9.2. FILE TYPES 117

## • Arc type

Select the type of arc that is used from this drop-down list.

#### • Orientation

Use this field to specify the orientation of the plot for turning operations.

# 

Use this field to specify the machine type. The machine type/geometry is important for 5-Axis simulation. Click on the icon next to the field to edit the machine configuration.

## • Keyboard / Mouse mapping

Select the keyboard mapping from this list.

## • Map letters (Ex. 'A=WB, B=WA, I=J, J=I')

Use this field to map the default letters to a different string.

**Example**: If a CNC uses XA for A-axis rotation, specify A=XA in this field.

**Example**: If a machine has switched the X and Y axis, specify X=Y, Y=X.

## • Help

Click this button to open the on-line help.

### Default

Click this button to revert to default settings.

#### Cancel

Click on this button to close the Backplot Setup window without executing changes.

#### OK

Click this button to execute the new settings made in the Backplot configuration window.

### 9.2.7 CNC-Calc

Use this dialog to configure general CNC-Calc settings.

To configure CNC-Calc settings, select CNC-Calc from the File types menu in the left window of the Editor Setup dialog. The following dialog appears.

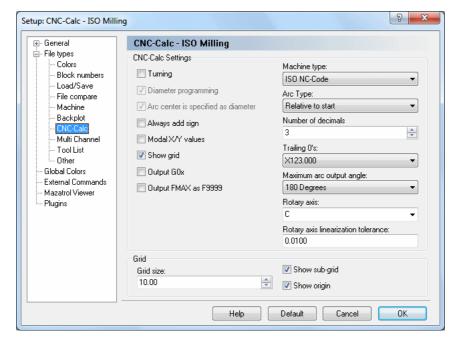

Figure 9.12: The CNC-Calc configuration dialog

**Note**: Only the options for the selected file type are active. All other options are grayed out.

# 9.2.7.0.15 CNC-Calc Settings

## • Turning

Use this option to simulate 2D Turning (Lathe) programs.

# • Diameter programming

Check this field to select diameter programming.

## • Arc center is specified as diameter

Check this field to select diameter programming for arc centers also (I coordinate).

## • Always add sign

Use this check box to specify if sign always should be shown for coordinates etc.

### • Modal X/Y values

Check this field if modal coordinates should be used for the X and Y coordinates.

## • Modal X/Z values (Turning)

Use this check box to indicate if modal coordinates should be used for the X and Z coordinates.

### • Show grid

Use this option to specify if the grid should be shown.

## • Output G0x

Check this field to output G0 as G00, G1 as G01 (and so on).

**Notice**: You can specify the tool load command in the *Machines* settings.

## • Output FMAX as F9999

Outputs Heidenhain rapid moves as F9999.

Note: This option is used on older Heidenhain controls.

## • Machine type

Use this field to specify the type of code that should be generated.

## • Arc type

Select the type of arc used from the drop-down list.

### Number of decimals

Specify the maximum number of decimals in coordinates for example in this field.

## • Trailing 0's

Use this field to specify the way trailing zeros should be applied to coordinates.

## • Maximum arc output angle

Use this field to specify the maximum angle of the arcs in the generated NC program.

### Rotary axis

Specify the name of the rotary axis used when machining using rotary axis substitution.

### • Rotary axis linearization tolerance

Use this field to specify the linearization tolerance when machining using rotary axis substitution.

#### 9.2.7.0.16 Grid

### • Grid size

Specify the distance between grid points in this field.

## • Show sub-grid

Check this box if the sub-grid should be shown.

## • Show origin

Use this check box to specify if axis should be shown.

## • Help

Click this button to open the on-line help.

### • Default

Click this button to revert to default settings.

#### Cancel

Click on this button to close the CNC-Calc Setup window without executing changes.

### OK

Click this button to execute the new settings made in the CNC-Calc Configuration window.

### 9.2.8 Multi Channel

The Multi Channel option enables you to view NC programs for 2 or 3 channel machines correctly in the editor, at the same time. The NC codes for each channel are automatically displayed in their own window when the corresponding Wait code is specified.

To configure Multi Channel settings, select Multi Channel from the File types menu in the left window of the Editor Setup dialog. The Multi Channel configuration dialog is shown below.

**Notice**: The windows can be synchronized with the wait codes and editing can be done in all windows. Wait codes that match are shown in yellow and missing wait codes are shown in purple.

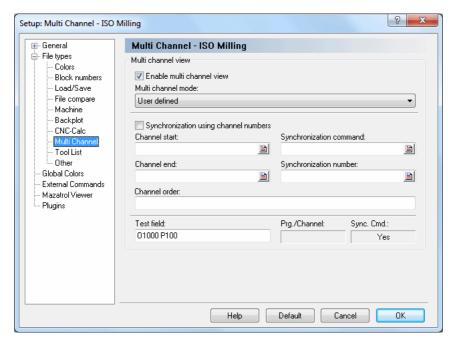

Figure 9.13: Multi Channel configuration dialog

#### 9.2.8.0.17 Multi channel view

#### • Enable multi channel view

Check this field to enable the multi channel view.

### • Multi channel mode

Use this drop-down list to specify how to read the multi channel information. You can either select one of the predefined types, or the custom type to manually define the multi channel commands.

### • Synchronization using channel numbers

Check this field if the synchronization commands specify which channel to synchronize with.

**Example**: !2 means synchronize with channel 2.

If this field is not checked, then the synchronization is done using synchronization numbers.

**Example**: M303 means synchronize with all channels that contain M303.

#### • Channel start

Use this field to specify the start of a channel information, when multiple channels are stored in the same file.

**Example:** Specify O if each channel starts with an O number. You can specify multiple strings separated by comma. For example, if the first channel starts with G13 and the second channel starts with G14, then specify G13,G14 in this field. You can also specify the start of channel information using an advanced trigger.

### • Channel end

Use this field to specify the end of a channel information, when multiple channels are stored in the same file.

**Example**: Specify M30 if each channel ends with M30. You can also specify the end of channel information using an advanced trigger.

## • Synchronization command

Use this field to specify the synchronization command.

**Example**: If synchronization points are indicated with !1, !2, ..., specify! in this field. If you specify the command using an advanced trigger, then you must place <> around the synchronization information.

**Example**: To synchronize on M300-M399, specify M3<[0-9][0-9] in this field. To synchronize on all Pxxx, specify P<[0-9]+> in this field.

### • Synchronization number

Use this field to specify the synchronization number.

**Example:** If synchronization points have an ID number like WAIT(1001, channel 1, channel 2) where the ID number is 1001, that must also match in addition to the synchronization command.

### • Channel order

Use this field to specify the channel order, for example 1,3,2.

### • Test field

Use this field to test the multi channel setup.

### • Help

Click this button to open the on-line help.

### • Default

Click this button to revert to default settings.

### Cancel

Click on this button to close the Multi Channel Setup window without executing changes.

### • OK

Click this button to execute the new settings.

### 9.2.9 Tool List

This section describes how to set up tool list triggers and generate tool lists. To configure Tool list settings, select **Tool List** from the **File types** menu in the left window of the **Editor Setup** dialog. The Tool List configuration dialog is shown below.

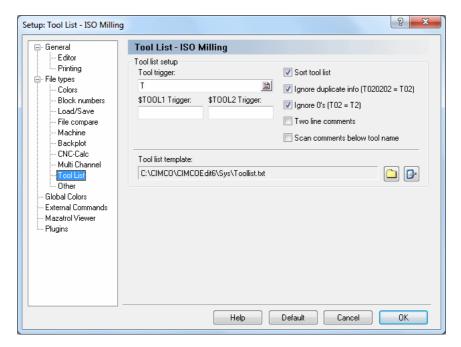

Figure 9.14: Tool List Dialog

### 9.2.9.0.18 Tool list setup

## • Tool trigger

Specify the tool trigger in this field.

**Example:** If the machine uses T01 for tool 01, specify T in this field.

## • \$TOOL1 Trigger

Use this field to specify the advanced trigger that should be used to generate the \$TOOL1 variable.

**Example**: To include the value specified after R into the following line: (T1 5MM DRILL R33), specify the trigger R<[0-9]+>. This will assign the value R33 to \$TOOL1.

## • \$TOOL2 Trigger

Use this field to specify the advanced trigger that should be used to generate the \$TOOL2 variable.

**Example**: To include the value specified after R into the following line: (T1 5MM DRILL R33), specify the trigger R<[0-9]+>. This will assign the value R33 to \$TOOL2.

#### Sort tool list

Check this field to sort the tool list.

**Notice**: When you check this field, each tool is only listed once.

## • Ignore duplicate info (T020202 = T02)

Ignores duplicate/magazine info in the tool number, i.e. T020202 should be listed as T02.

## • Ignore 0's (T02 = T2)

Ignores leading zeros in tool numbers, i.e. T02 should be listed as T2.

#### • Two line comments

Check this field if the tool comment consists of two lines.

### • Scan comments below tool name

Check this field if the tool comment is always located below the tool change line.

## • Tool list template

Use this field to specify the directory of the tool list template. Click the folder icon to the right to select a tool list template.

**Note**: Click the icon next to the folder icon if you wish to edit the specified tool list template.

# • Help

Opens the on-line help.

#### Default

Click this button to revert to default settings.

### Cancel

Click on this button to close the Tool list configuration window without executing changes.

#### OK

Click this button to execute the new settings.

### 9.2.10 Other

This section describes how to configure File type specific settings, i.e. the settings made here will only be applied to the selected file type, ex. ISO Milling.

To configure Other settings, select **Other** from the **File types** menu in the left window of the **Editor Setup** dialog. The following dialog appears:

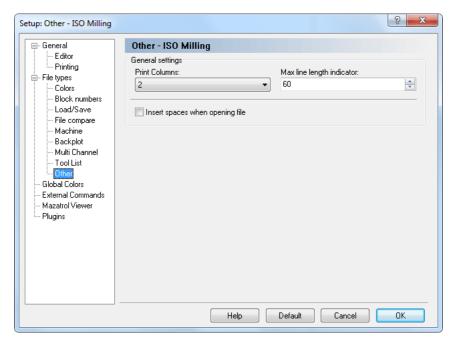

Figure 9.15: 'Other' configuration dialog

## 9.2.10.0.19 General settings

### • Print Columns

Use this field to specify the number of columns to print.

## • Max line length indicator

Use this field to set the position of the Max line length indicator.

**Notice**: If you are using a proportional font (i.e. all letters are not the same width), the indicator does not show the exact line length.

## • Insert spaces when opening file

Check this field to automatically insert spaces when opening a file.

### • Help

Opens the on-line help.

### • Default

Click this button to revert to default settings.

### • Cancel

Click on this button to close the Other Configuration window without executing changes.

### • OK

Click this button to execute the new settings made in the *Other* configuration window.

## 9.3 Global Colors

This section describes how to configure the general colors settings. Here, you can create your own colors for program simulations etc., and the CNC-Calc window (background, axes, contour, etc.). To modify a specific color, select it from the list and move the sliders to get the desired color.

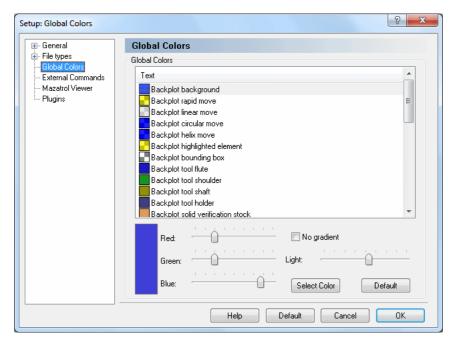

Figure 9.16: Global Colors

### • Select color

Click this button to select a predefined color from the list or create a custom color.

## • Help

Opens the on-line help.

#### Default

Click this button to revert to default settings.

### • Cancel

Click on this button to close the Global colors dialog without executing changes.

#### OK

Click this button to execute the new settings made in the Global Colors configuration window.

# 9.4 External Commands

This section describes the setup and use of external commands.

To configure External Commands, select **Editor**, **Global Setup**, or click on the corresponding icon . This will open the Editor setup window. Click on **External Commands** in the left window of the Setup dialog. The following dialog appears:

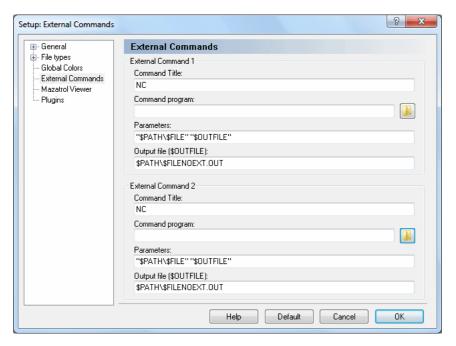

Figure 9.17: The External Commands Dialog

# 9.4.0.1 External Command 1/2

#### • Command Title

Use this field to specify the menu text shown in the NC Functions menu.

## • Command program

Use this field to specify the application to execute.

#### • Parameters

Use this field to specify the parameters to the command.

The following variables are available:

\$FILE: Defines the file name without path.

\$PATH: Specifies the path of the file.

\$FILEPATH: Specifies the file name with path.

**\$FILENOEXT**: Defines the file name without extension.

**Example**: To execute the command with the parameters -g  $C:\NCPRG\MOULD$ .  $C:\NCPRG\MOULD.NEW$ , specify -g \$FILE \$OUTFILE, and then '\$PATH\\$FII in the **Output file** field.

## • Output file (\$OUTFILE)

Use this field to specify the name of the output file.

The following variables are available:

**\$FILE**: Defines the file name without path.

**\$PATH**: Specifies the path of the file.

\$FILEPATH: Specifies the file name with path.

**\$FILENOEXT**: Defines the file name without extension.

**Example**: To execute the command with the parameters -g  $C:\NCPRG\MOULD$   $C:\NCPRG\MOULD.NEW$ , specify  $PATH\FILENOEXT.NEW$ , and -g  $FILE\ SOUTFILE$  in the **Parameters** field.

**Notice**: If no output filename is specified, it is assumed that the input file is modified.

## 9.5 Mazatrol Viewer

This section describes how to set up the Mazatrol Viewer. The Mazatrol Viewer enables you to open and view Mazatrol files directly from your PC.

**Note**: Mazatrol Viewer is an optional module, and requires therefore a Mazatrol Viewer enabled licence key. Mazatrol Viewer is activated under *Plugins*.

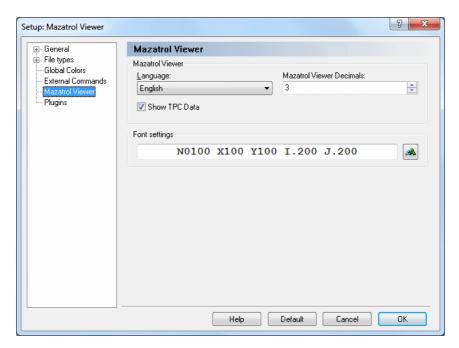

Figure 9.18: Mazatrol Viewer

### 9.5.0.2 Mazatrol Viewer

## • Language

Select the language used for showing the Mazatrol data.

### • Mazatrol Viewer Decimals

Use this field to specify how many decimals should be used to display values in the Mazatrol Viewer.

### • Show TPC Data

Check this field to include TPC data when viewing Mazatrol files.

### • Font settings

This field shows an example of the selected font. Click on the button to the right to select another font.

## • Help

Click this button to open the on-line help.

### • Default

Click this button to revert to default settings.

### • Cancel

Click on this button to close the Mazatrol Viewer dialog without executing changes.

### • OK

Click this button to execute the new settings made in the Mazatrol Viewer configuration window.

9.6. PLUGINS 133

## 9.6 Plugins

In this section, you will find general information about how to manage Plugins.

**Note:** The editor must be licensed according to the plugins you whish to run in the Editor.

When you select **Plugins** in the Editor setup window, the following dialog appears:

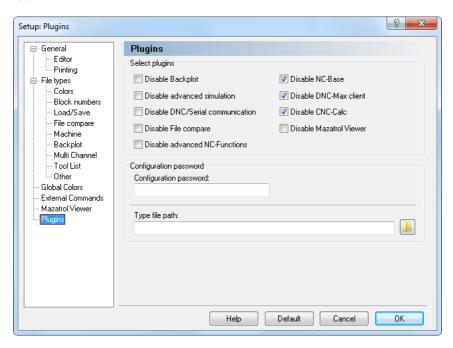

Figure 9.19: The Plugins dialog

## 9.6.0.3 Select plugins

• Disable Backplot

Check this field to disable the Backplot module.

• Disable advanced simulation

Check this field to disable the advanced simulation module.

• Disable DNC/Serial communication

Check this field to disable the DNC/Serial communication module.

#### • Disable File compare

Check this field to disable the File compare function.

#### • Disable advanced NC-Functions

Check this field to disable the advanced NC functions (Macros/Mirror/Rotate/...).

#### • Disable NC-Base

Check this field to disable the NC-Base Client.

#### • Disable DNC-Max Client

Check this field to disable the DNC-Max Client.

#### • Disable CNC-Calc

Check this field to disable the CNC-Calc module.

#### • Disable Mazatrol Viewer

Check this field to disable the Mazak Mazatrol viewer module.

#### 9.6.0.4 Configuration password

#### • Configuration password

Use this field to specify the configuration password.

Notice: If you forget the password, hold down CTRL+SHIFT when you start the editor.

## • Macros/Machine configuration path

Use this field to specify where the file types (\*.mac) should be stored. Click the folder icon to the right to select a path.

**Notice**: You can use \$USERNAME and \$COMPUTERNAME as directory variables.

## • Help

Opens the on-line help.

#### Default

Click this button to revert to default settings.

#### • Cancel

Click on this button to close the Plugins configuration dialog without executing changes.

#### OK

Click this button to execute the new settings made in the Plugins configuration window.

# **DNC Settings**

If you wish to configure the settings for the communication between the PC and a selected machine, you can do it in two ways: You can select **DNC Setup** from the **Transmission** menu, select the desired machine, and click **Setup**. Or you can select the desired machine from the **Transmission** toolbar and click on the DNC Setup icon present to **Machine**.

If you select **DNC Setup** from the **Transmission** menu, this window will appear:

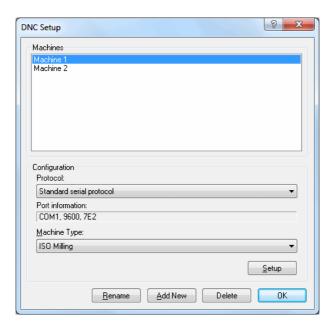

Figure 10.1: DNC Setup dialog

#### • Machines

If there are several machines connected to the computer, you can select which machine to communicate with or configure.

#### Configuration

#### Protocol

Here you select the communication protocol for the selected machine. The Standard serial protocol is default in CIMCO Edit v6. Optional protocols are available for CNC controls like Heidenhain, Mazak, etc.

**Notice**: You can not select a protocol which you have no license for. If tried, the computer will automatically select the earlier used protocol.

#### • Port information

Shows in shorthand the most important of the machine settings. **Example**: COM1, 9600, 7E2 (Port: COM1, Baud rate: 9600, Data bits: 7, Parity: Even, Stop bit: 2).

#### • Machine Type

Shows a list of different machines, which can be used as templates (e.g. Heidenhain, ISO Milling, ISO Turning, etc.)

#### • Setup

Click this button to enter the configuration dialog for the selected machine.

#### Rename

Click this button to rename a configuration.

#### Add New

Click this button to add a new configuration. The following window appears:

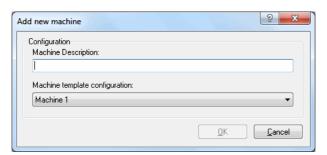

Figure 10.2: Add a new DNC machine

Enter the name and machine template for the new machine, and then click **OK**. Click **Cancel** to cancel the operation.

#### • Delete

Click this button to delete a configuration. You will be prompted if you really want to delete the machine configuration.

#### OK

Click this button to execute the new settings and close the configuration dialog.

## 10.1 Port Setup

To change the DNC settings, select **DNC Setup** from the **Transmission** tab, or click the DNC setup icon on the transmission menu.

The basic port configuration dialog is shown below:

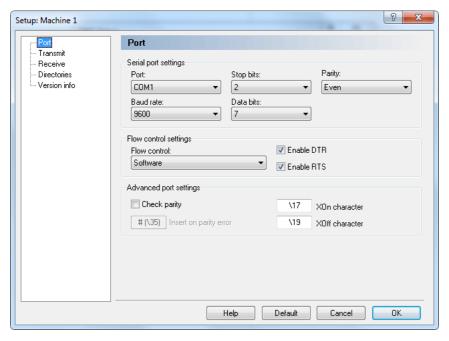

Figure 10.3: Basic port settings

#### 10.1.0.5 Serial port settings

#### • Port

List of the serial ports on your PC. Select the one you wish to use with this machine configuration.

#### • Baud rate

The transmission speed in bits per second. Select the desired Baud rate from the drop-down list.

#### • Stop bits

Select the number of stop bits appended after each character in the communication to separate the data bits.

**Notice**: The number of stop bits required depends on the CNC control. Please refer to the reference manual for more details.

#### • Data bits

Select the number of bits in each character. By default, the 7-bit ASCII code is used for NC data transmission.

#### • Parity

An error checking method which indicates if a transmission was successful or not. The method can operate in different modes:

**None**: Is selected when no parity error checking is to be used.

**Even parity**: An even number of 1's is used in each character.

**Odd parity**: An odd number of 1's is used in each character.

Mark parity: The parity bit is always '1' and the line is 'low'.

**Space parity**: The parity bit is always '0' and the line is 'high'.

## 10.1.0.6 Flow control settings

#### • Flow control

The handshake procedure for synchronizing the communication between the computer and the control. Software handshake uses the  $\rm XON/XOFF$  ASCII characters, Hardware handshake uses the RTS/CTS control lines in the RS-232 communication specifications.

You can select one of the following flow control methods from the dropdown list:

None: No flow control is performed.

**Software**: Software handshake is used for the flow control.

**Hardware:** Hardware handshake is used for the flow control.

**Hardware and Software**: Both Hardware and Software handshakes are used.

#### • Enable DTR.

Check this box to set DTR high.

#### • Enable RTS

Check this box to set RTS high.

#### 10.1.0.7 Advanced port settings

#### • Check parity

If you want CIMCO Edit v6 to report parity errors, then mark the **Check parity** box. Every time an error occurs, the specified character is inserted into the file at the receiving point.

Non standard XOn and XOff characters can be specified.

#### • Insert on parity error

Use this field to specify a character to insert in the received file, if a parity error occurs while receiving data from the remote machine. If the field is left blank, no character is inserted. You can specify the character by entering the ASCII character, i.e. enter \$ to get ASCII character 36, or you can enter the ASCII value like this \36.

#### • XOn character

Use this field to specify the XOn character. If the field is left blank, the standard XOn character is used. If your machine needs a non-standard XOn character, you can specify it here. You can specify the XOn character by entering the ASCII character, i.e. enter \$ to get ASCII character 36, or you can enter the ASCII value like this \36.

#### XOff character

Use this field to specify the XOff character. If the field is left blank, the standard XOff character is used. If your machine needs a non-standard XOff character, you can specify it here. You can specify the XOff character by entering the ASCII character, i.e. enter \$ to get ASCII character 36, or you can enter the ASCII value like this \36.

## 10.2 Transmit settings

To configure transmit settings, click on **Transmit** in the left hand list of the Machine Setup window. The transmit configuration dialog is shown below:

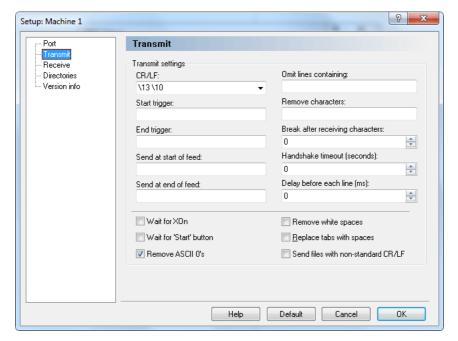

Figure 10.4: Transmission setup

## • CR/LF.

In this field, you can select the carriage-return or line-feed character(s) from the drop-down list, or you can enter them manually. ASCII 13 and ASCII 10 have no character representation, so they must be entered as \13 and \10 respectively.

## • Start trigger

Use this field to specify the start trigger. The DNC will start transmitting data from the first line in the file that contains the specified start trigger.

## • End trigger

Use this field to specify the end trigger.

Notice: The line containing the end trigger is not transmitted.

#### Send at start of feed

Here, you can specify a character or a string that should be sent at the start of the transmission. You can specify one or more characters by entering the ASCII characters, i.e. enter \$\* to get ASCII character 36 followed by ASCII 42, or you can enter the ASCII value like this \36\42.

#### Send at end of feed

Specify a character or a string that should be sent at the end of the transmission. You can specify one or more characters by entering the ASCII characters, i.e. enter **\$\*** to get ASCII character 36 followed by ASCII 42, or you can enter the ASCII value like this \36\42.

#### • Omit lines containing

Excludes lines containing one or more selected characters. The consequence of entering anything here is that any line containing one of these characters or strings will not be transmitted.

#### • Remove characters

Use this field to specify characters that should be removed from the transmitted data.

## • Break after receiving characters

Ends the transmission to the control after the specified number of characters have been sent, even if the program is not finished. If this field is left empty, any incoming characters are ignored.

#### Handshake timeout in seconds

The chosen time that CIMCO Edit v6 should wait after receiving a stop flow signal (XOff and/or CTS Low) from a remote machine before it terminates the connection. If the timeout value is not specified, it will wait until a start flow is received.

## • Delay before each line in ms

Specify the time in milliseconds CIMCO Edit v6 should wait before it begins transmitting a new line.

#### • Wait for Xon

This box is checked if you wish CIMCO Edit v6 to wait for an Xon before transmitting data. This option is only available if Software handshake is enabled in the port settings.

#### • Wait for 'Start' button

Check this field if the transmission should not start until you click the *Start* button on the transmit status dialog.

#### • Remove ASCII 0's

Check this field if ASCII 0's should be removed from the transmitted data.

#### • Remove white spaces

White spaces (ASCII 32) and tabs (ASCII 9) are removed automatically from the file transmitted to the remote machine. This feature is activated with a mark in the box.

#### • Replace tabs with spaces

Converts tabs (ASCII 9) to spaces (ASCII 32) before sending the file to the remote machine. This feature is activated with a mark in the box.

#### • Send files with non-standard CR/LF

Check this field if you wish to send files that contain non-standard linefeed characters like CRLFLF or CRCR.

**Note:** When entering characters in one of the character entry fields, the characters can be entered in two ways: You can enter the characters themselves, like \$\*, or you can enter the ASCII values of the characters like \36\42.

## 10.3 Receive settings

To configure receive settings, click on **Receive** in the left hand list of the Machine Setup window. The receive configuration dialog is shown below:

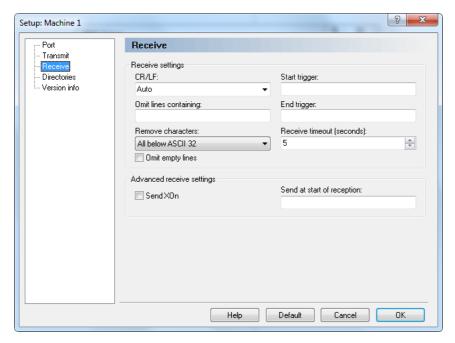

Figure 10.5: Receive settings

## 10.3.0.8 Receive settings

## • CR/LF

Use this field to specify the line feed character(s).

If you select *Auto*, the DNC will try to auto-detect the CR/LF combination used. If the remote machine does not use any of the standard combinations of ASCII 13 and ASCII 10, you must enter the appropriate CR/LF combination manually.

The normal combination is ASCII 13 followed by ASCII 10. ASCII 13 and ASCII 10 have no character representation, so they must be entered as \13 and \10 respectively.

#### • Omit lines containing

Excludes lines containing one or more selected characters. The consequence of entering anything here is that any line containing one of these characters or strings will be discarded when received.

#### • Remove characters

Selected characters will automatically be removed from the received stream. You can select *None*, *ASCII 0* or *All below ASCII 32* from the drop-down list if one of those is appropriate.

#### • Omit empty lines

Check this field if empty lines should not be saved.

#### • Start trigger

Start triggers are characters indicating that CIMCO Edit v6 should start saving incoming data. If no start trigger is used and the field therefore is left empty, CIMCO Edit will start saving at the beginning of the file.

**Notice**: The start trigger is the first sequence of characters received.

#### • End trigger

End triggers are characters indicating that CIMCO Edit v6 should stop saving incoming data. If no end trigger is used and the field therefore is left empty, CIMCO Edit v6 will continue to save until the end of the file, where a timeout occurs.

**Notice**: The end trigger is the last sequence of characters received.

#### • Receive timeout in seconds

Indicates the time delay after the last character has been received from the remote machine, until the computer concludes that the receiving operation is finished. If no end trigger is specified, you should specify a value here, or you will have to stop the receive process manually from the receive status dialog.

## 10.3.0.9 Advanced receive settings

#### • Send XOn

When this field is checked, the DNC will send an *XOn* character when it is ready to receive data.

#### • Send at start of reception

Specify a string that should be sent to the CNC when a receive operation is started.

Note: When entering characters in one of the character entry fields, the characters can be entered in two ways: You can enter the characters themselves, like \$\*, or you can enter the ASCII values of the characters like \36\42. (\$ has the ASCII code number 36).

## 10.4 Directory settings

In the following dialog, you can define the Transmit and Receive directories. To specify the directories, click on the **Directories** tab in the left DNC Setup window. The following dialog appears:

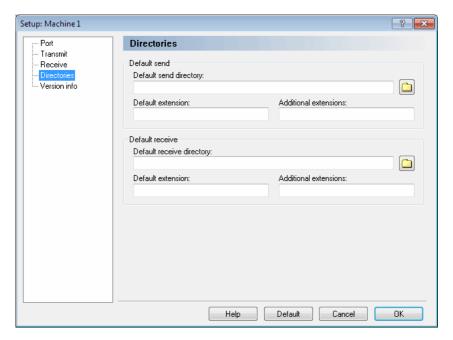

Figure 10.6: Transmit and Receive directories setup

## • Default send directory

Specify the default send path in this field, or click on the folder icon to the right to select a directory.

#### • Default extensions

Use this field to specify the default extension of files to be sent.

#### • Additional extensions

Use this field to specify additional extensions for files to be sent.

#### • Default receive directory

Specify the default receive directory, or click on the folder icon to the right to select a directory.

#### • Default extension

Use this field to specify the default extension for received files.

#### • Additional extensions

Use this field to specify additional extensions for received files.

## 10.5 Version info

If you want to find out which version of CIMCO Edit v6 you are running, just click on **Version Info** to the left. You can also get this information if from the main menu, you select *Help* and click *About*.

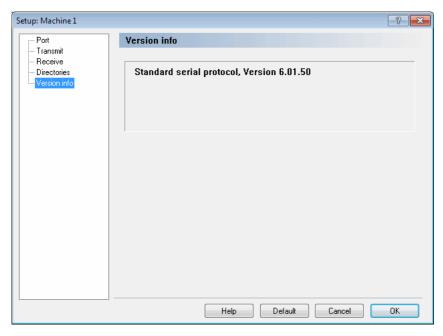

Figure 10.7: Version info

# Serial communication overview

This section contains information about how to build a standard serial cable and loopback device.

## 11.1 RS-232 / RS-422 / RS-485

#### 11.1.1 RS-232

Quite possibly the most widely used communication standard is RS-232. This implementation has been defined and revised several times and is often referred to as RS-232 or EIA/TIA 232. The IBM PC computer defined the RS-232 port on a 9-pin D sub connector and subsequently the EIA/TIA approved this implementation as the EIA/TIA 574 standard. This standard is defined as the 9 Position Non-Synchronous Interface between Data Terminal Equipment and Data Circuit-Terminating Equipment Employing Serial Binary Data Interchange. Both implementations are in widespread use and will be referred to as RS-232 in this document. RS-232 is capable of operating at data rates up to 20 Kbps at distances less than 50 ft. The absolute maximum data rate may vary due to line conditions and cable lengths. RS-232 often operates at 38.4 Kbps over very short distances. The voltage levels defined by RS-232 range from -12 to +12 volts. RS-232 is a single ended or unbalanced interface, meaning that a single electrical signal is compared to a common signal (ground) to determine binary logic states. A voltage of +12volts (usually +3 to +10 volts) represents a binary 0 (space) and -12 volts ( -3 to -10 volts) denotes a binary 1 (mark). The RS-232 and the EIA/TIA-574 specification defines two type of interface circuits: Data Terminal Equipment (DTE) and Data Circuit-Terminating Equipment (DCE).

#### 11.1.2 RS-422

The RS-422 specification defines the electrical characteristics of balanced voltage digital interface circuits. RS-422 is a differential interface that defines voltage levels and driver/receiver electrical specifications. On a differential interface, logic levels are defined by the difference in voltage between a pair of outputs or inputs. In contrast, a single ended interface, for example RS-232, defines the logic levels as the difference in voltage between a single signal and a common ground connection. Differential interfaces are typically more immune to noise or voltage spikes that may occur on the communication lines. Differential interfaces also have greater drive capabilities that allow for longer cable lengths. RS-422 is rated up to 10 Megabits per second and can have cabling 4000 feet long. RS-422 also defines driver and receiver electrical characteristics that will allow 1 driver and up to 32 receivers on the line at once. RS-422 signal levels range from 0 to +5 volts. RS-422 does not define a physical connector.

#### 11.1.3 RS-485

RS-485 is backwardly compatible with RS-422; however, it is optimized for party line or multi drop applications. The output of the RS-422/485 driver is capable of being Active (enabled) or Tri State (disabled). This capability allows multiple ports to be connected in a multi drop bus and selectively polled. RS-485 allows cable lengths up to 4000 feet and data rates up to 10 Megabits per second. The signal levels for RS-485 are the same as those defined by RS-422. RS-485 has electrical characteristics that allow for 32 drivers and 32 receivers to be connected to one line. This interface is ideal for multi drop or network environments. RS-485 tri state driver (not dual state) will allow the electrical presence of the driver to be removed from the line. Only one driver may be active at a time and the other driver(s) must be tri stated. The output modem control signal RTS controls the state of the driver. Some communication software packages refer to RS-485 as RTS enable or RTS block mode transfer. RS-485 can be cabled in two ways: two wire or four wire mode. Two wire mode does not allow for full duplex communication and requires that data be transferred in only one direction at a time. For half duplex operation, the two transmit pins should be connected to the two receive pins (Tx+ to Rx+ and Tx to Rx). Four wire mode allows full duplex data transfers. RS-485 does not define a connector pin out or a set of modem control signals. RS-485 does not define a physical connector.

## 11.2 RS-232 layout for 9 pin connector

The original wiring diagram for standard RS-232 was developed for a 25 pin D-sub connector (DB-25). This design provides a secondary channel for serial RS232 communications, but in practice only one serial communication channel with accompanying handshaking is present. Therefore, the smaller DB9 version is more commonly used today.

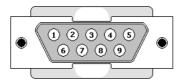

Figure 11.1: Diagram for 9 pin connector

The following table shows the signals of a 9 pin RS-232.

| Pin | Signal              | Name |
|-----|---------------------|------|
| 2   | Received Data       | RX   |
| 3   | Transmitted Data    | TX   |
| 4   | Data Terminal Ready | DTR  |
| 5   | Signal Ground       | GND  |
| 6   | Data Set Ready      | DSR  |
| 7   | Request To Send     | RTS  |
| 8   | Clear To Send       | CTS  |

Table 11.1: 9 pin RS-232

Note: Only signals used for regular RS-232 communication are shown.

## 11.3 RS-232 layout for 25 pin connector

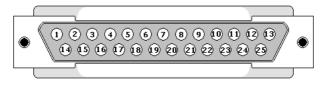

Figure 11.2: Diagram for DB25 connector

This table shows the signals of a 25 pin RS-232 connector. There are 25 connections in the complete specification, but it is very likely to find less than half of these in a given interface.

| Pin | Signal              | Name |
|-----|---------------------|------|
| 3   | Received Data       | RX   |
| 2   | Transmitted Data    | TX   |
| 20  | Data Terminal Ready | DTR  |
| 7   | Signal Ground       | GND  |
| 6   | Data Set Ready      | DSR  |
| 4   | Request To Send     | RTS  |
| 5   | Clear To Send       | CTS  |

Table 11.2: 25 pin RS-232

Note: Only signals used for regular RS-232 communication are shown.

## 11.4 Standard RS-232 serial cable

To build a standard RS-232 serial cable, you will need two 9 or 25 pin female connectors and a cable with 7 wires, preferably shielded cable.

| Connector A | Connector B |
|-------------|-------------|
| RX          | TX          |
| TX          | RX          |
| DTR         | DSR         |
| DSR         | DTR         |
| RTS         | CTS         |
| CTS         | RTS         |
| GND         | GND         |

Table 11.3: Standard RS-232 serial cable

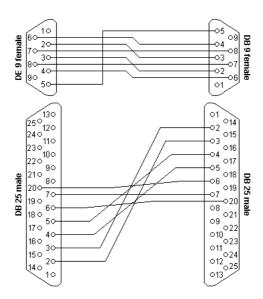

Figure 11.3: Standard RS-232 serial cable

If the cable is shielded, you should use the shield as ground (GND).

## 11.5 How to build a loopback device

A loopback is a device that sends the signal back through the same port as it is sent out of. It is used for testing purposes and is not used under normal operations.

To make a loopback device, you will need a 9-pin or 25-pin male connector and three pieces of wire.

## 11.5.1 Loopback device for a 9 pin connector

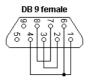

Figure 11.4: Loopback device for a 9 pin connector

## • RX/TX

Connect pin 2 (RX) to pin 3 (TX).

#### • DTR/DSR

Connect pin 4 (DTR) to pin 6 (DSR).

#### • RTS/CTS

Connect pin 7 (RTS) to pin 8 (CTS).

## 11.5.2 Loopback device for a 25 pin connector

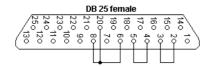

Figure 11.5: Loopback device for a 25 pin connector

### • RX/TX

Connect pin 3 (RX) to pin 2 (TX).

## • DTR/DSR

Connect pin 20 (DTR) to pin 6 (DSR).

## • RTS/CTS

Connect pin 4 (RTS) to pin 5 (CTS).

# Using on-line help

This section describes how to use the on-line help system in CIMCO products.

A standard Windows Help file is available through the drop-down  $\mathbf{Help}$  menu or by pressing the  $\mathbf{F1}$  key.

## 12.1 Using help in dialogs

CIMCO Edit v6 contains multiple dialogs that provide drop-down menus, check boxes, and buttons for specific configurations.

To get help for a particular dialog item, click the ? at the top of a dialog box, as shown below.

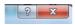

Figure 12.1: Click the question mark

This will change the cursor to an arrow and a question mark indicating that you are in *Help Mode*. The new pointer is shown below.

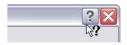

Figure 12.2: The question cursor

Now click on the item that you want further information about. If help is available for the selected item, a small window will pop up displaying the help text. If no help is available the general on-line help is launched. An example of a pop-up help is shown below.

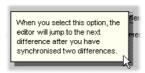

Figure 12.3: The pop-up information

You can also display the pop-up help for a dialog item by clicking in the field and then pressing  $\mathbf{F1}$ .

## 12.2 Printing help information

If you wish to print just a single section of this on-line help, press the **Print** button on the toolbar (shown below).

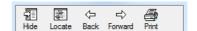

Figure 12.4: Help buttons

If you wish to print more than a few sections, you should open the PDF version of the on-line documentation. The PDF produces a much nicer printout.

The PDF version is located in the CIMCO Edit v6 Help directory.

**Note**: You will need Adobe acrobat reader to open the *PDF* file.

## Index

\$TOOL1 Trigger, 124

\$TOOL2 Trigger, 125 5-Axis Machine Setup, 77 About, 40 Accept, 20 Accept Imported File As, 21 Add, 57, 98 Add Comment, 21 Add Current Program, 18 Add Customer, 27 Add Formula, 58 Add Info, 58 Add New, 136 Add new color, 101 Add Program, 16 Add User Input, 58 Add/Update Memo File, 18 Add/Update Setup Sheet, 19 Add/Update Tool List, 18 Addition, 46 Additional extensions, 107, 146 Adjust Feedrate, 43 Adjust spindle speed, 44 Allow letters, 61 Allow negative values, 61 Alternate block number character, 104 Always add sign, 119 Always save files as regular text, 108 Always save files as UNICODE, 108 Always show all files (\*.\*), 91 Always UPPER CASE, 93

Angle, 48, 49
Append File, 37
Apply color to the entire line, 101
Apply color to trailing digits, 101
Apply color to trailing letters, 101
Arc center is specified as diameter,
116, 119
Arc type, 48–51, 117, 119
Arrange icons, 39
Associate File(s), 18
Assume G91, 48, 49, 51
Auto block numbering, 102
Auto indent lines, 103
Auto insert spaces, 43
Auto save interval, 107
Background, 100

Background, 100
Backplot File, 66
Backplot Information Bar (Milling), 78
Backplot Information Bar (Turning), 79
Backplot Setup, 66, 77
Backplot Window, 66
Backup, 27
Baud rate, 138
Block color, 100
Block skip, 112
Block skip after block number, 113
Block Skips, 42
Break after receiving characters, 141

Cancel, 101, 105, 108, 111, 114, 117, 120, 123, 125, 127, 128, 132, 134

| Cascade, 39                                      | Data bits, 138                                      |
|--------------------------------------------------|-----------------------------------------------------|
| Change Password, 31                              | Database Setup, 12                                  |
| Change Status, 22                                | Date / Time, 30                                     |
| Channel end, 122                                 | Decimal point, 112                                  |
| Channel order, 123                               | Decimals, 44, 45, 47–51, 60, 114                    |
|                                                  | Default, 101, 105, 108, 111, 114,                   |
| Channel start, 122<br>Check external changes, 90 | 117, 120, 123, 125, 127,                            |
| Check external changes, 90 Check parity, 139     | 117, 120, 123, 123, 127, 128, 132, 134              |
| Clear, 31                                        | Default extension, 106, 146                         |
| Close, 34, 63                                    | Default extension, 100, 140 Default extensions, 146 |
| Close, 34, 03<br>Close All, 34                   | Default load path, 107                              |
| Close Backplot, 66                               | Default receive directory, 146                      |
|                                                  |                                                     |
| Close Left Window, 82                            | Default save path, 107                              |
| Close Right Window, 82                           | Default reluc 60                                    |
| Common as decimal symbol 48, 51                  | Default value, 60                                   |
| Command program 130                              | Del, 36 Delay before each line in ms, 141           |
| Command Title 120                                | Delete, 19, 57, 98, 137                             |
| Command Title, 129<br>Comment end, 112           | Delete Customer, 28                                 |
| Comment start, 112                               | Description, 58                                     |
| Comments color, 100                              | Diameter programming, 116, 118                      |
| Compare, 16                                      | Digits, 60                                          |
| Compare File with File, 81                       | Directories / Extensions, 35                        |
| Compare with File, 81                            | Disable advanced NC-Functions, 134                  |
| Compare with Imported File, 21                   | Disable advanced simulation, 133                    |
| Compare With Latest Backup, 27                   | Disable Backplot, 133                               |
| Compare with Window, 81                          | Disable Backspace at start of line,                 |
| Configuration password, 134                      | 93                                                  |
| Configure Block Numbering, 35, 41                | Disable CNC-Calc, 134                               |
| Configure Tool List, 52                          | Disable DNC-Max Client, 134                         |
| Confirm program exit, 91                         | Disable DNC/Serial communication,                   |
| Control Type, 77, 115                            | 133                                                 |
| Copy, 36, 57                                     | Disable File compare, 134                           |
| Copy Program, 18                                 | Disable Mazatrol Viewer, 134                        |
| Copy Program Info, 15                            | Disable NC-Base, 134                                |
| Copy To, 57                                      | Disable radius compensation, 116                    |
| Copy without selection, 94                       | Disable undo prompt for large files,                |
| CR/LF, 143                                       | 103                                                 |
| CR/LF., 140                                      | Division, 46                                        |
| Current tool coordinates within the              | DNC Setup, 88                                       |
| defined preparatory func-                        | Do not insert empty lines, 61                       |
| tions (G00 - G03), 78, 79                        | Don't move cursor after paste, 94                   |
| Cut, 36                                          | Download Latest Version, 40                         |
| - a.,                                            | 20                                                  |

Drag-and-drop text editing, 94 Go to CIMCO-Homepage, 40 Draw 'zero' arcs, 116 Dynamic Simulation Progress Bar (0 - 100%), 78, 79Grid size, 120 Enable 4/5-Axis plot, 116 Enable DTR, 139 Enable multi channel view, 121 Enable multi line comments, 113 Enable RTS, 139 End File Compare, 81 End trigger, 140, 144 Event type, 30 Exit, 31 Explorer, 11 Export, 31 Export as DXF File, 77 Export List, 31 Feedrate unit, 114 Ignore Case, 110 File compare colors, 100 File Setup, 66 File type, 55 Files, 63 Find, 38 Ignore M6, 116 Find All Read-only, 14 Find All Unlocked, 14 Find auto imported programs, 13 Find Deleted, 14 Info variable, 58 Insert File, 37 Find Macro, 55 Find Modified Last 7 Days, 14 Insert Macro, 53 Find next, 38 Find Previous, 38 Find programs received from CNC's, 13 Insert spaces when opening file, 127 Fit To Window, 68 Insert strings, 42 Flow control, 138 Insert with sign, 61 Font settings, 94, 132 Interval, 104 Format, 103 From, 30 From line, 104 109 Full Screen, 75 Jump to next tool., 78, 79 Global setup, 34

Go to First Difference, 82 Go to Last Difference, 82 Goto line/Block number, 38 Handshake timeout in seconds, 141 Heidenhain / ISO Converter, 52 Help, 101, 105, 108, 111, 114, 117, 120, 123, 125, 127, 128, 132, 134 Hide 'Download Latest Version', 91 Hide formula results (in entire macro), Hide NC-Assistant formula results, Horizontal scroll bar, 93 Ignore 0's (T02 = T2), 125 Ignore Block numbers, 110 Ignore Comments, 110 Ignore duplicate info (T020202 =T02), 125 Ignore Numeric format, 110 Ignore tool number 0, 116 Ignore White spaces, 110 Insert monitoring macros, 43 Insert on parity error, 139 Insert Spaces, 42

Jump to next cutting pass., 78, 79 Jump to next difference after sync., Jump to next move., 78, 79

| Keep decimals, 47 Keyboard / Mouse mapping, 117 Keyboard acceleration, 92  Language, 91, 131 Last 24 Hours, 13 Left margin/Right margin, 96 Letter Colors, 101 Load STL File, 77 Lock, 20 Locked, 14 Logoff, 12 Lowercase, 43  Machine Setup (4/5-Axis), 117 Machine templates, 35 Machine Type, 57, 88, 136 Machine type, 119 Machines, 135 Macro definition, 58 Macro Name, 53 Macro Name, 53 Macro Setup, 55, 56 Macros/Machine configuration path, 134 Mark Tool List, 52 Map letters (Ex. 'A=WB, B=WA, I=J, J=I'), 117 Mark Changes only, 110 Mark changes only, 85 Mark to end of line, 94 Mark/Delete range, 42 Maximum value, 44, 45, 47 Mazatrol Viewer Decimals, 131 Measure distance between 2 points , 69 Message when loading UNICODE,  Modify Vactomer, 28 Modify Macro, 54 Multi clanmel mode, 122 Multi column printer font, 96 Multi-line comment end, 113 Multiplication, 46  New, 33 New feedrate, 44 New spindle speed, 45 Next, 63 Next Difference, 82 Next tool change, 38 Non-modal X/Y values, 119 Modal X/Z values (Turning), 119 Mode, 70 Modify Ustomer, 28 Modify Macro, 54 Multi clanmel mode, 122 Multi column printer font, 96 Multi-line comment end, 113 Multiplication, 46 New, 33 New feedrate, 44 New spindle speed, 45 Next tool change, 38 Non-modal X/Y values, 119 Mode, 70 Modify Customer, 28 Modify Macro, 54 Multi channel mode, 122 Multi column printer font, 96 Multi-line comment end, 113 Multiplication, 46 New, 33 New feedrate, 44 New spindle speed, 45 Next, 63 Next Difference, 82 Next tool change, 38 Non-modal X/Y/Z, 48, 50–52 Normal printer font, 96 Number of decimals, 119 Number of linefeed characters, 91 Normal printer font, 96 Number of locinals, 119 Number of linefeed characters, 91 Normal printer font, 96 Number of locinals, 119 Number of linefeed characters, 91 Normal printer font, 96 Normal printer font, 96 Normal printer font, 96 Normal printer font, 96 Normal printer font, 96 Normal printer font, 96 Normal printer font, 96 Normal printer font, 96 Normal printer font, 96 Normal printer font, 96 Normal printer font, 96 Normal | Keep decimals, 47 Keyboard / Mouse mapping, 117 Keyboard acceleration, 92  Language, 91, 131 Last 24 Hours, 13 Left margin/Right margin, 96 Letter Colors, 101 Load STL File, 77 Lock, 20 Locked, 14 Logoff, 12 Lowercase, 43  Mirror, 49 Modal X/Y values, 119 Mode, 70 Modify Customer, 28 Modify Macro, 54 Multi channel mode, 122 Multi column printer font, 96 Multi-line comment end, 113 Multi-line comment start, 113 Multiplication, 46  New, 33  New, 33 | Jump to next Z-level., 78         | Min, 59                           |
|----------------------------------------------------------------------------------------------------|----------------------------------------------------------------------------------------------------|-----------------------------------|-----------------------------------|
| Keyboard / Mouse mapping, 117 Keyboard acceleration, 92  Language, 91, 131 Last 24 Hours, 13 Left margin/Right margin, 96 Letter Colors, 101 Load STL File, 77 Lock, 20 Locked, 14 Logoff, 12 Lowercase, 43  Machine Setup (4/5-Axis), 117 Machine templates, 35 Machine type, 119 Machine type, 119 Machine type, 119 Macro Setup, 55, 56 Macro Name, 53 Macro name, 57 Macro Setup, 55, 56 Macro Setup, 55, 56 Marco Setup, 55, 56 Mark Tool List, 52 Map letters (Ex. 'A=WB, B=WA, I=J, J=I'), 117 Mark Changes only, 110 Mark Changes only, 85 Mark to end of line, 94 Mark/Delete range, 42 Max, 60 Max line length indicator, 126 Maximum value, 44, 45, 47 Mazatrol Viewer Decimals, 131 Measure distance between 2 points , 69  Modal X/Z values, (Turning), 119 Mode, 70 Modify Customer, 28 Modify Macro, 54 Multi clanmel mode, 122 Multi column printer font, 96 Multi-line comment start, 113 Multiplication, 46  New, 33 New feedrate, 44 New spindle speed, 45 Next, 63 Next tool change, 38 Non-modal X/Y/Z, 48, 50–52 Normal printer font, 96 Number of decimals, 119 Number of linefeed characters, 91 Modify Customer, 28 Modify Macro, 54 Multi clumn printer font, 96 Multi-line comment end, 113 Multiplication, 46  New, 33 New feedrate, 44 New spindle speed, 45 Next tool change, 38 Non-modal X/Y/Z, 48, 50–52 Normal printer font, 96 Number of character, 91  Offset, 50 Offset, 50 Offset Left (G41), 50 Offset Left (G41), 50 Offset/Tool compensation, 50 OK, 102, 106, 108, 111, 114, 117, 120, 123, 125, 127, 129, 132, 134, 137 Omit empty lines, 144 On-line help, 40 Open, 15, 33 Open file multiple times, 90 Open windows maximized, 90 Open windows maximized, 90 | Keyboard / Mouse mapping, 117 Keyboard acceleration, 92  Language, 91, 131 Last 24 Hours, 13 Left margin/Right margin, 96 Letter Colors, 101 Load STL File, 77 Lock, 20 Locked, 14 Logoff, 12 Lowercase, 43  Modal X/Y values, 119 Mode, 70 Modify Customer, 28 Modify Macro, 54 Multi channel mode, 122 Multi column printer font, 96 Multi-line comment end, 113 Multi-line comment start, 113 Multiplication, 46  New, 33 New, 33                               | Keen decimals 47                  |                                   |
| Keyboard acceleration, 92  Language, 91, 131 Last 24 Hours, 13 Left margin/Right margin, 96 Letter Colors, 101 Load STL File, 77 Lock, 20 Locked, 14 Logoff, 12 Lowercase, 43  Machine Setup (4/5-Axis), 117 Machine templates, 35 Machine Type, 57, 88, 136 Machine type, 119 Machines, 135 Macro Adefinition, 58 Macro Name, 53 Macro Name, 53 Macro Setup, 55, 56 Macro Setup, 55, 56 Macro Setup, 55, 56 Macro List, 52 Map letters (Ex. 'A=WB, B=WA, I=J, J=I'), 117 Mark Changes only, 110 Mark Changes only, 110 Mark Abanges only, 85 Mark to end of line, 94 Mark/Delete range, 37 Max, 60 Max line length indicator, 126 Maximum arc output angle, 120 Maximum value, 44, 45, 47 Mazatrol Viewer Decimals, 131 Measure distance between 2 points , 69  Modal X/Z values (Turning), 119 Mode, 70 Moddify Customer, 28 Modify Macro, 54 Multi channel mode, 122 Multi column printer font, 96 Multi-line comment end, 113 Multiplication, 46  New, 33 New feedrate, 44 New spindle speed, 45 Next, 63 Next Difference, 82 Next tool change, 38 Non-modal X/Y/Z, 48, 50–52 Normal printer font, 96 Number of decimals, 119 Number of linefeed characters, 91 Offset, 50 Offset Left (G41), 50 Offset/Tool compensation, 50 OK, 102, 106, 108, 111, 114, 117, 120, 123, 125, 127, 129, 132, 134, 137 Omit empty lines, 144 Omit lines containing, 141, 144 On-line help, 40 Open with CIMCO Edit, 15 Orientation, 117 Other, 46                                                                                                    | Keyboard acceleration, 92  Language, 91, 131  Last 24 Hours, 13  Left margin/Right margin, 96  Letter Colors, 101  Load STL File, 77  Lock, 20  Locked, 14  Logoff, 12  Lowercase, 43  Modal X/Z values (Turning), 119  Mode, 70  Modify Customer, 28  Modify Macro, 54  Multi channel mode, 122  Multi column printer font, 96  Multi-line comment end, 113  Multi-line comment start, 113  Multiplication, 46  New, 33  New for last 44                          |                                   |                                   |
| Language, 91, 131 Last 24 Hours, 13 Left margin/Right margin, 96 Letter Colors, 101 Load STL File, 77 Lock, 20 Locked, 14 Logoff, 12 Lowercase, 43  Machine Setup $(4/5$ -Axis), 117 Machine templates, 35 Machine Type, 57, 88, 136 Machine type, 119 Machines, 135 Macro definition, 58 Macro Name, 53 Macro name, 57 Macro Setup, 55, 56 Macros/Machine configuration path, 134 Make Tool List, 52 Map letters (Ex. 'A=WB, B=WA, I=J, J=I'), 117 Mark Changes only, 110 Mark / Delete range, 42 Mark Delete range, 37 Mark danges only, 85 Mark to end of line, 94 Mark/Delete range, 37 Maximum arc output angle, 120 Maximum value, 44, 45, 47 Mazatrol Viewer Decimals, 131 Measure distance between 2 points , 69  Modify Customer, 28 Modify Macro, 54 Multi clannel mode, 122 Multi clannel mode, 122 Multi clum printer font, 96 Next fos Next, 63 Next Difference, 82 Next tool charge, 38 Next Difference, 82 Next tool charge, 38 Nor-modal X/Y/Z, 48, 50–52 Normal printer font, 96 Number of linefed characters, 91 Number of linefed characters, 91 Number of linefed characters, 91 N | Language, 91, 131 Last 24 Hours, 13 Left margin/Right margin, 96 Letter Colors, 101 Load STL File, 77 Lock, 20 Locked, 14 Logoff, 12 Lowercase, 43  Mode, 70 Modify Customer, 28 Modify Macro, 54 Multi channel mode, 122 Multi column printer font, 96 Multi-line comment end, 113 Multi-line comment start, 113 Multiplication, 46  New, 33 New, 33                                                                                                    |                                   |                                   |
| Last 24 Hours, 13 Left margin/Right margin, 96 Letter Colors, 101 Load STL File, 77 Lock, 20 Locked, 14 Logoff, 12 Lowercase, 43  Machine Setup (4/5-Axis), 117 Machine templates, 35 Machine type, 119 Machines, 135 Macro definition, 58 Macro Name, 53 Macro Name, 53 Macro Setup, 55, 56 Macro Setup, 55, 56 Macro Setup, 57, 88, B=WA, I=J, J=I'), 117 Mark Changes only, 110 Mark Changes only, 120 Mark Oblete range, 42 Mark/Delete range, 42 Mark/Delete range, 37 Max, 60 Max line length indicator, 126 Maximum arc output angle, 120 Maximum value, 44, 45, 47 Mazatrol Viewer Decimals, 131 Measure distance between 2 points Modify Macro, 54 Multi clannel mode, 122 Multi clannel mode, 122 Multi clumn printer font, 96 Multi-line comment end, 113 Multi-line comment end, 113 Multi-line comment end, 113 Multi-line comment end, 113 Multi-line comment end, 123 Multi-line comment end, 123 Multi-line comment end, 123 Multi-line comment end, 123 Multi-line comment end, 123 Multi-line comment end, 123 Multi-line comment end, 113 Multi-line comment end, 123 Multi-line comment end, 123 Multi-line comment end, 123 Multi-line comment end, 123 Multi-line comment end, 123 Multi-line comment end, 123 Multi-line comment end, 123 Multi-line comment end, 123 Multi-line comment end, 128 Multi-line comment end, 128 Multi-line comment end, 128 Multi-line comment end, 128 Mutti-line comment end, 128 Multi-line comment end, 128 Multi-line comment start, 13 Multi-line comment start, 126 Nex, 63 Nex, 63 Next Difference, 82 Next tool change, 38 Nor-modal X/Y/Z, 48, 50–52 Normal printer font, 96 Number of linefed characters, 91 O | Language, 91, 131  Last 24 Hours, 13  Left margin/Right margin, 96  Letter Colors, 101  Load STL File, 77  Lock, 20  Locked, 14  Logoff, 12  Lowercase, 43  Modify Customer, 28  Modify Macro, 54  Multi channel mode, 122  Multi column printer font, 96  Multi-line comment end, 113  Multiplication, 46  New, 33  New, 33                                                                                                    | rey board acceleration, 52        | ,,                                |
| Last 24 Hours, 15 Left margin/Right margin, 96 Letter Colors, 101 Load STL File, 77 Lock, 20 Locked, 14 Logoff, 12 Lowercase, 43  Machine Setup (4/5-Axis), 117 Machine templates, 35 Machine Type, 57, 88, 136 Machine Type, 119 Machines, 135 Macro definition, 58 Macro Name, 53 Macro Name, 53 Macro Setup, 55, 56 Macros/Machine configuration path, 134 Make Tool List, 52 Map letters (Ex. 'A=WB, B=WA, I=J, J=I'), 117 Mark Changes only, 110 Mark Changes only, 110 Mark Changes only, 110 Mark Delete range, 42 Mark/Delete range, 37 Max, 60 Max line length indicator, 126 Maximum arc output angle, 120 Maximum value, 44, 45, 47 Macaure distance between 2 points , 69  Modify Macro, 54 Multi clannel mode, 122 Multi-line comment end, 113 Multi-line comment end, 113 Multi-line comment end, 113 Multi-line comment end, 120 Multi-line comment end, 113 Multi-line comment end, 120 Multi-line comment end, 120 Multi-line comment end, 120 Multi-line comment end, 120 Multi-line comment end, 120 Multi-line comment end, 120 Multi-line comment end, 120 Multi-line comment end, 120 Multi-line comment end, 120 Multi-line comment end, 123 Multi-line comment end, 120 Multi-line comment end, 123 Multi-line comment end, 120 Multi-line comment end, 120 Multi-line comment end, 121 Multi-line comment end, 120 Multi-line comment end, 120 Mex 104 New Sedrate, 44 New spindle speed, 45 Next Difference, 82 Next tool change, 38 Non-modal X/Y/Z, 48, 50-52 Normal printer font, 96 Number of decimals, 119 Number of linefed characters, 91 | Left margin/Right margin, 96 Letter Colors, 101 Load STL File, 77 Lock, 20 Locked, 14 Logoff, 12 Lowercase, 43  Modify Macro, 54 Multi channel mode, 122 Multi column printer font, 96 Multi-line comment end, 113 Multi-line comment start, 113 Multiplication, 46  New, 33                                                                                                    | Language, 91, 131                 |                                   |
| Letter Colors, 101 Load STL File, 77 Lock, 20 Locked, 14 Logoff, 12 Lowercase, 43  Machine Setup (4/5-Axis), 117 Machine templates, 35 Machine Type, 57, 88, 136 Machine type, 119 Machines, 135 Macro definition, 58 Macro definition, 58 Macro Name, 53 Macro Setup, 55, 56 Macros Setup, 55, 56 Macros/Machine configuration path, 134 Make Tool List, 52 Map letters (Ex. 'A=WB, B=WA, I=J, J=I'), 117 Mark Changes only, 110 Mark Changes only, 110 Mark Changes only, 85 Mark to end of line, 94 Mark/Delete range, 37 Max, 60 Maximum value, 44, 45, 47 Mazauro distance between 2 points , 69  Multi clumn printer font, 96 Multi-line comment end, 113 Multi-line comment end, 113 Multi-line comment end, 122 Multi-line comment end, 122 Multi-line comment end, 122 Multi-line comment end, 126 Multi-line comment end, 128 Multi-line comment end, 128 Multi-line comment end, 128 Multi-line comment end, 128 Multi-line comment end, 128 Multi-line comment end, 128 Multi-line comment end, 128 Multi-line comment end, 128 Multi-line comment end, 128 Multi-line comena enders and publication, 46  New spindle speed, 45 Nex tool change, 38 Next tool change, 38 Next tool change, 38 Next tool change, 38 Next tool change, 38 Next tool change, 38 Next tool change, 38 Next tool change, 38 Next tool change, 38 Ne | Letter Colors, 101  Load STL File, 77  Lock, 20  Locked, 14  Logoff, 12  Lowercase, 43  Multi channel mode, 122  Multi column printer font, 96  Multi-line comment end, 113  Multi-line comment start, 113  Multiplication, 46  New, 33                                                                                                    | Last 24 Hours, 13                 |                                   |
| Letter Colors, 101 Load STL File, 77 Lock, 20 Locked, 14 Logoff, 12 Lowercase, 43  Machine Setup (4/5-Axis), 117 Machine templates, 35 Machine Type, 57, 88, 136 Machine type, 119 Machines, 135 Macro definition, 58 Macro Name, 53 Macro Name, 57 Macro Setup, 55, 56 Macro Setup, 55, 56 Macro Setup, 55, 56 Macro Algebra Collist, 52 Map letters (Ex. 'A=WB, B=WA, I=J, J=I'), 117 Mark / Delete range, 42 Mark / Delete range, 42 Mark Changes only, 110 Mark changes only, 110 Mark changes only, 85 Mark to end of line, 94 Maximum arc output angle, 120 Maximum value, 44, 45, 47 Mazatrol Viewer Decimals, 131 Measure distance between 2 points , 69  Multi-line comment end, 113 Multi-line comment end, 113 Multi-line comment end, 126 New fedrate, 44 New spindle speed, 45 Next 63 Next, 63 Next bolicher, 63 Next col change, 38 Non-modal X/Y/Z, 48, 50–52 Normal printer font, 96 Number of linefeed characters, 91 Number of linefeed characters, 91 Offset, 50 Offset, 50 Offset, 50 Offset, 50 Offset, 50 Offset, 50 Offset, 50 Offset, 50 Offset, 50 Offset, 50 Offset, 50 Offset, 50 Offset, 50 Offset, 50 Offset, 50 Offset, 50 Offset, 50 Offset, 50 Offset, 50 Offset, 50 Offset, 50 Offset, 50 Offset, 50 Offset, 50 Offs | Letter Colors, 101  Load STL File, 77  Lock, 20  Locked, 14  Logoff, 12  Lowercase, 43  Multi-line comment end, 113  Multi-line comment start, 113  Multiplication, 46  New, 33                                                                                                    | Left margin/Right margin, 96      |                                   |
| Lock, 20 Locked, 14 Logoff, 12 Lowercase, 43  Machine Setup (4/5-Axis), 117 Machine templates, 35 Machine type, 57, 88, 136 Machines, 135 Macro definition, 58 Macro Name, 53 Macro Name, 53 Macro Setup, 55, 56 Macros/Machine configuration path, 134 Make Tool List, 52 Map letters (Ex. 'A=WB, B=WA, I=J, J=I'), 117 Mark / Delete range, 42 Mark / Delete range, 37 Mark to end of line, 94 Max, 60 Max line length indicator, 126 Maximum arc output angle, 120 Maximum value, 44, 45, 47 Maxauro Malline length indicator, 126 Maximum value, 44, 45, 47 Maxauro distance between 2 points , 69  Multi-line comment end, 113 Multi-line comment end, 113 Multi-line comment end, 126 New feedrate, 44 New spindle speed, 45 Next, 63 Next, 63 Next, 63 Next col change, 38 Non-modal X/Y/Z, 48, 50–52 Normal printer font, 96 Number of decimals, 119 Number of linefeed characters, 91 Offset Left (G41), 50 Offset Left (G41), 50 Offset right (G42), 50 Offset right (G42), 50 Offset right (G42), 50 Offset right (G42), 50 Offset right (G42), 50 Offset right (G42), 50 Offset printer font, 96 Number of decimals, 119 Number of linefeed characters, 91 Offset, 50 Offset, 50 Offset Left (G41), 50 Offset Left (G41), 50 Offset right (G42), 50 Offset right (G42), 50 Offset right (G42), 50 Offset right (G42), 50 Offset right (G42), 50 Offset right (G42), 50 Offset right (G42), 50 Offset right (G42), 50 Offset right (G42), 50 Of | Load STE File, 77  Lock, 20  Multi-line comment end, 113  Multi-line comment start, 113  Multiplication, 46  New, 33  New, 33                                                                                                    | Letter Colors, 101                |                                   |
| Locked, 14 Logoff, 12 Lowercase, 43  Machine Setup (4/5-Axis), 117 Machine templates, 35 Machine type, 57, 88, 136 Machines, 135 Macro name, 53 Macro name, 57 Macro Setup, 55, 56 Macros/Machine configuration path, 134 Make Tool List, 52 Map letters (Ex. 'A=WB, B=WA, I=J, J=I'), 117 Mark Changes only, 110 Mark changes only, 85 Max, 60 Max line length indicator, 126 Maximum arc output angle, 120 Maximum value, 44, 45, 47 Maxator Clair of the surface of the surface of the surface of the surface, 90 Maximum value, 44, 45, 47 Masaure distance between 2 points , 69  Multi-line comment start, 113 Multiplication, 46  Multi-line comment start, 113 Multiplication, 46  Multi-line comment start, 113 Multiplication, 46  Multiplication, 46  Multiplication, 46  New, 33 New feedrate, 44 New spindle speed, 45 Next, 63 Next Difference, 82 Nor-modal X/Y/Z, 48, 50–52 Normal printer font, 96 Number of decimals, 119 Number of linefeed characters, 91 Offset, 50 Offset Left (G41), 50 Offset/Tool compensation, 50 OK, 102, 106, 108, 111, 114, 117, 120, 123, 125, 127, 129, 132, 134, 137 Omit empty lines, 144 Omit lines containing, 141, 144 On-line help, 40 Open, 15, 33 Open file multiple times, 90 Open windows maximized, 90 Open windows maximized, 90 Open with CIMCO Edit, 15 Orientation, 117 Other, 46                                                                                                    | Lock, 20 Locked, 14 Logoff, 12 Lowercase, 43  Multi-line comment start, 113 Multiplication, 46  New, 33                                                                                                    | Load STL File, 77                 |                                   |
| Locket, 14 Logoff, 12 Lowercase, 43  Machine Setup (4/5-Axis), 117 Machine templates, 35 Machine Type, 57, 88, 136 Machines, 135 Machines, 135 Macro definition, 58 Macro Name, 53 Macro Setup, 55, 56 Macro Setup, 55, 56 Macro Setup, 57, 88, 136 New, 33 New feedrate, 44 New spindle speed, 45 Next, 63 Next, 63 Next, 63 Next, 63 Next Difference, 82 Non-modal X/Y/Z, 48, 50–52 Normal printer font, 96 Number of linefeed characters, 91 Offset, 50 Offset Left (G41), 50 Offset/Tool compensation, 50 OK, 102, 106, 108, 111, 114, 117, 120, 123, 125, 127, 129, 132, 134, 137 Omit empty lines, 144 On-line help, 40 Open, 15, 33 Open file multiple times, 90 Open windows maximized, 90 Open with CIMCO Edit, 15 Orientation, 117 Other, 46                                                                                                    | Locked, 14 Logoff, 12 Lowercase, 43  New, 33  New, 33                                                                                                    | Lock, 20                          |                                   |
| Lowercase, 43  Machine Setup (4/5-Axis), 117  Machine templates, 35  Machine Type, 57, 88, 136  Machine type, 119  Machines, 135  Macro definition, 58  Macro Name, 53  Macro Name, 57  Macro Setup, 55, 56  Macros/Machine configuration path, 134  Make Tool List, 52  Map letters (Ex. 'A=WB, B=WA, I=J, J=I'), 117  Mark / Delete range, 42  Mark / Delete range, 37  Mark to end of line, 94  Mark/Delete range, 37  Mark danges only, 85  Mark to end of line, 94  Mark/Delete range, 37  Max, 60  Max line length indicator, 126  Maximum arc output angle, 120  Maximum value, 44, 45, 47  Mazatrol Viewer Decimals, 131  Measure distance between 2 points , 69  New, 33  New feedrate, 44  New spindle speed, 45  Next, 63  Next tool change, 38  Non-modal X/Y/Z, 48, 50–52  Normal printer font, 96  Number of decimals, 119  Number of linefeed characters, 91  Offset, 50  Offset Left (G41), 50  Offset/Tool compensation, 50  OK, 102, 106, 108, 111, 114, 117, 120, 123, 125, 127, 129, 132, 134, 137  Omit empty lines, 144  On-line help, 40  Open, 15, 33  Open file multiple times, 90  Open windows maximized, 90  Open with CIMCO Edit, 15  Orientation, 117  Other, 46                                                                                                    | Logon, 12 Lowercase, 43 New, 33 New, 34                                                                                                    | Locked, 14                        |                                   |
| Machine Setup (4/5-Axis), 117  Machine templates, 35  Machine Type, 57, 88, 136  Machine type, 119  Machines, 135  Macro definition, 58  Macro Name, 53  Macro Setup, 55, 56  Macros/Machine configuration path, 134  Make Tool List, 52  Map letters (Ex. 'A=WB, B=WA, I=J, J=I'), 117  Mark / Delete range, 42  Mark Changes only, 85  Mark to end of line, 94  Mark/Delete range, 37  Max in le length indicator, 126  Maximum arc output angle, 120  Maximum value, 44, 45, 47  Measure distance between 2 points , 69  Mex tool change, 42  New spindle speed, 45  Next, 63  Next tool change, 38  Non-modal X/Y/Z, 48, 50–52  Normal printer font, 96  Number of decimals, 119  Number of linefeed characters, 91  Offset, 50  Offset Left (G41), 50  Offset right (G42), 50  Offset/Tool compensation, 50  OK, 102, 106, 108, 111, 114, 117, 120, 123, 125, 127, 129, 132, 134, 137  Omit empty lines, 144  Omit lines containing, 141, 144  Open, 15, 33  Open with CIMCO Edit, 15  Orientation, 117  Other, 46                                                                                                    | New, 33                                                                                                    | Logoff, 12                        | Munipileation, 40                 |
| $\begin{array}{llllllllllllllllllllllllllllllllllll$                                                                                                    | NI f 1 4 4                                                                                                    | Lowercase, 43                     | New, 33                           |
| Machine templates, 35 Machine type, 57, 88, 136 Machine type, 119 Machines, 135 Macro definition, 58 Macro Name, 53 Macro name, 57 Macro Setup, 55, 56 Macros/Machine configuration path, 134 Make Tool List, 52 Map letters (Ex. 'A=WB, B=WA, I=J, J=I'), 117 Mark / Delete range, 42 Mark Changes only, 110 Mark / Changes only, 85 Mark to end of line, 94 Mark/Delete range, 37 Max, 60 Maximum arc output angle, 120 Maximum value, 44, 45, 47 Mazatrol Viewer Decimals, 131 Measure distance between 2 points , 69  New spindle speed, 45 Next, 63 Next, 63 Next tool change, 38 Non-modal X/Y/Z, 48, 50–52 Normal printer font, 96 Number of decimals, 119 Number of linefeed characters, 91 Offset, 50 Offset Left (G41), 50 Offset/Tool compensation, 50 OK, 102, 106, 108, 111, 114, 117, 120, 123, 125, 127, 129, 132, 134, 137 Omit empty lines, 144 Omit lines containing, 141, 144 On-line help, 40 Open windows maximized, 90 Open with CIMCO Edit, 15 Orientation, 117 Other, 46                                                                                                    | Machine Setup (4/5-Axis) 117 New lecturate, 44                                                                                                    | Machine Setup (4/5-Axis) 117      |                                   |
| Machine Type, $57$ , $88$ , $136$ Machine type, $119$ Machines, $135$ Macro definition, $58$ Macro Name, $53$ Macro Setup, $55$ , $56$ Macros/Machine configuration path, $134$ Make Tool List, $52$ Map letters (Ex. 'A=WB, B=WA, I=J, J=I'), $117$ Mark / Delete range, $42$ Mark Changes only, $110$ Mark changes only, $85$ Mark to end of line, $94$ Max/Max/Delete range, $37$ Max/Max, $60$ Max line length indicator, $126$ Maximum arc output angle, $120$ Maximum value, $44$ , $45$ , $47$ Measure distance between 2 points , $69$ Next tool change, $82$ Next tool change, $82$ Next tool change, $82$ Next tool change, $82$ Next tool change, $82$ Next tool change, $38$ Next Difference, $82$ Next tool change, $38$ Next Difference, $82$ Next tool change, $38$ Non-modal X/Y/Z, $48$ , $50-52$ Normal printer font, $96$ Number of decimals, $119$ Number of linefeed characters, $91$ Offset, $50$ Offset Left (G41), $50$ Offset right (G42), $50$ Offset right (G42), $50$ Offset/Tool compensation, $50$ OK, $102$ , $106$ , $108$ , $111$ , $114$ , $117$ , $120$ , $123$ , $125$ , $127$ , $129$ , $132$ , $134$ , $137$ Omit empty lines, $144$ On-line help, $40$ Open, $15$ , $33$ Open windows maximized, $90$ Open windows maximized, $90$ Open windows maximized, $90$ Open windows maximized, $90$ Open windows maximized, $90$ Open windows maximized, $90$ Open windows maximized, $90$ Open windows maximized, $90$ Open windows maximized, $90$ Open with CIMCO Edit, $15$ Orientation, $117$ Other, $46$                                                                                                    | N                                                                                                    |                                   |                                   |
| $\begin{array}{llllllllllllllllllllllllllllllllllll$                                                                                                    | N / C2                                                                                                    |                                   |                                   |
| Machines, 135 Macro definition, 58 Macro Name, 53 Macro name, 57 Macro Setup, 55, 56 Macros/Machine configuration path, 134 Make Tool List, 52 Map letters (Ex. 'A=WB, B=WA, I=J, J=I'), 117 Mark Changes only, 110 Mark changes only, 85 Mark to end of line, 94 Mark/Delete range, 37 Maximum arc output angle, 120 Maximum value, 44, 45, 47 Measure distance between 2 points , 69  Next tool change, 38 Non-modal X/Y/Z, 48, 50–52 Normal printer font, 96 Number of decimals, 119 Number of linefeed characters, 91 Offset, 50 Offset, 50 Offset Left (G41), 50 Offset/Tool compensation, 50 OK, 102, 106, 108, 111, 114, 117, 120, 123, 125, 127, 129, 132, 134, 137 Omit empty lines, 144 Omit lines containing, 141, 144 Omenum random random ra  | N / D. C 00                                                                                                    |                                   | Next Difference, 82               |
| $\begin{array}{llllllllllllllllllllllllllllllllllll$                                                                                                    | N 4 1 1 20                                                                                                    |                                   | Next tool change, 38              |
| $\begin{array}{llllllllllllllllllllllllllllllllllll$                                                                                                    | NT 1 1 37 /37 /77 40 FO FO                                                                                                    |                                   | Non-modal X/Y/Z, 48, 50–52        |
| $\begin{array}{llllllllllllllllllllllllllllllllllll$                                                                                                    | NT 1                                                                                                    |                                   | Normal printer font, 96           |
| $\begin{array}{llllllllllllllllllllllllllllllllllll$                                                                                                    | NT 1 C1 1 110                                                                                                    |                                   | Number of decimals, 119           |
| $\begin{array}{cccccccccccccccccccccccccccccccccccc$                                                                                                    | 37 1 01 0 1 1                                                                                                    |                                   | Number of linefeed characters, 91 |
| $\begin{array}{cccccccccccccccccccccccccccccccccccc$                                                                                                    |                                                                                                    | ·                                 |                                   |
| $\begin{array}{llllllllllllllllllllllllllllllllllll$                                                                                                    | 000 + 50                                                                                                    | ,                                 | Offset, 50                        |
| $\begin{array}{llllllllllllllllllllllllllllllllllll$                                                                                                    |                                                                                                    |                                   | Offset Left (G41), 50             |
| $\begin{array}{cccccccccccccccccccccccccccccccccccc$                                                                                                    | 0.00 (0.10)                                                                                                    |                                   | Offset right (G42), 50            |
| $\begin{array}{llllllllllllllllllllllllllllllllllll$                                                                                                    |                                                                                                    | = ,                               | Offset/Tool compensation, 50      |
| $\begin{array}{llllllllllllllllllllllllllllllllllll$                                                                                                    |                                                                                                    |                                   | OK, 102, 106, 108, 111, 114, 117, |
| Mark changes only, 85  Mark to end of line, 94  Mark/Delete range, 37  Max, 60  Max line length indicator, 126  Maximum arc output angle, 120  Maximum value, 44, 45, 47  Mazatrol Viewer Decimals, 131  Measure distance between 2 points  , 69  Omit empty lines, 144  Omit lines containing, 141, 144  Open, 15, 33  Open file multiple times, 90  Open windows maximized, 90  Open with CIMCO Edit, 15  Orientation, 117  Other, 46                                                                                                    | '                                                                                                    |                                   | 120, 123, 125, 127, 129,          |
| Mark/Delete range, 37  Max, 60  Max line length indicator, 126  Maximum arc output angle, 120  Maximum value, 44, 45, 47  Mazatrol Viewer Decimals, 131  Measure distance between 2 points  , 69  Omit lines containing, 141, 144  Open, 15, 33  Open file multiple times, 90  Open windows maximized, 90  Open with CIMCO Edit, 15  Orientation, 117  Other, 46                                                                                                    |                                                                                                    |                                   | 132, 134, 137                     |
| Max, 60  Max line length indicator, 126  Maximum arc output angle, 120  Maximum value, 44, 45, 47  Mazatrol Viewer Decimals, 131  Measure distance between 2 points  , 69  On-line help, 40  Open, 15, 33  Open file multiple times, 90  Open windows maximized, 90  Open with CIMCO Edit, 15  Orientation, 117  Other, 46                                                                                                    |                                                                                                    |                                   | Omit empty lines, 144             |
| Max line length indicator, 126  Maximum arc output angle, 120  Maximum value, 44, 45, 47  Mazatrol Viewer Decimals, 131  Measure distance between 2 points  , 69  Open, 15, 33  Open file multiple times, 90  Open windows maximized, 90  Open with CIMCO Edit, 15  Orientation, 117  Other, 46                                                                                                    | Mark/Delete range, 37 Omit lines containing, 141, 144                                                                                                    | Mark/Delete range, 37             | Omit lines containing, 141, 144   |
| Maximum arc output angle, 120  Maximum value, 44, 45, 47  Mazatrol Viewer Decimals, 131  Measure distance between 2 points , 69  Open file multiple times, 90 Open windows maximized, 90 Open with CIMCO Edit, 15 Orientation, 117 Other, 46                                                                                                    | Max, 60 On-line help, 40                                                                                                    | Max, 60                           | On-line help, 40                  |
| Maximum value, 44, 45, 47  Mazatrol Viewer Decimals, 131  Measure distance between 2 points , 69  Open windows maximized, 90 Open with CIMCO Edit, 15 Orientation, 117 Other, 46                                                                                                    | Max line length indicator, 126 Open, 15, 33                                                                                                    | Max line length indicator, 126    | Open, 15, 33                      |
| Mazatrol Viewer Decimals, 131 Open with CIMCO Edit, 15 Measure distance between 2 points , 69 Orientation, 117 Other, 46                                                                                                    | Maximum arc output angle, 120 Open file multiple times, 90                                                                                                    | Maximum arc output angle, 120     | Open file multiple times, 90      |
| Measure distance between 2 points , 69  Orientation, 117 Other, 46                                                                                                    | Maximum value, 44, 45, 47 Open windows maximized, 90                                                                                                    | Maximum value, 44, 45, 47         | Open windows maximized, 90        |
| , 69 Other, 46                                                                                                    | Mazatrol Viewer Decimals, 131 Open with CIMCO Edit, 15                                                                                                    | Mazatrol Viewer Decimals, 131     | Open with CIMCO Edit, 15          |
|                                                                                                    |                                                                                                    | Measure distance between 2 points |                                   |
| Message when loading UNICODE, Other settings, 35                                                                                                    |                                                                                                    |                                   |                                   |
|                                                                                                    |                                                                                                    | Message when loading UNICODE,     |                                   |
| 108 Output file (\$OUTFILE), 130                                                                                                    | 108 Output file (\$OUTFILE), 130                                                                                                    | 108                               | Output file (\$OUTFILE), 130      |

Output FMAX as F9999, 119 Read/Write, 14, 20 Output G0x, 119 Receive, 24, 88 Receive File, 88 Pad with tabs, 93 Receive Into Current Window, 88 Pan View, 69 Receive New Program, 25 Paper width/ Paper height, 96 Receive timeout in seconds, 144 Parameter is required, 61 Recent. 33 Parameter(s), 46 Recent list size, 91 Parameters, 130 Record Macro, 55 Parity, 138 Redo, 36 Paste, 36 Register additional extensions, 107 Paste Program Info, 15 Register default extension, 107 Pause simulation., 78, 79 Reject, 21 Point (X,Y), 48, 49 Remember cursor position, 91 Port, 138 Remember math values, 93 Port information, 136 Remember value, 62 Precede lines with, 104 Remember window position, 90 Prefix, 59 Remove, 41 Previous, 63 Remove ASCII 0's, 93, 142 Previous Difference, 82 Remove Block Skips, 42 Previous tool change, 38 Remove characters, 141, 144 Print, 34 Remove comments, 42 Print Columns, 126 Remove empty lines, 42 Print footers, 95 Remove monitoring macros, 43 Print header on first page, 96 Remove selected color, 101 Print headers, 95 Remove Spaces, 42 Print on 'endless' paper, 96 Remove strings, 42 Print only differences, 111 Remove white spaces, 142 Print Program List, 31 Rename, 57, 98, 136 Printer Setup, 34 Renumber, 41 Program Info, 15 Renumber empty lines, 103 Prompt to save files as UNICODE, Replace, 38 108 Replace from top, 93 Prompt when unable to undo, 92 Replace tabs with space, 93 Protect read-only files, 90 Replace tabs with spaces, 142 Protocol, 136 Restart every, 103 Purge, 19 Restart on lines starting with, 105 Restore, 26 Queue, 13 Restore Latest, 27 Rapid speed (mm / min), 114 Rotary axis, 120 Raw print, 96 Rotary axis linearization tolerance, Re-open files, 91 120

Rotate, 48

Read-only, 20

| Rotate View, 69                     | Show grid, 119                    |
|-------------------------------------|-----------------------------------|
|                                     | Show line numbers, 93             |
| Save, 34                            | Show origin, 120                  |
| Save All, 34                        | Show Plot control, 69             |
| Save As, 34                         | Show quick setup, 103             |
| Save backup file (.BAK), 90         | Show replaced count, 93           |
| Save Compare File, 83               | Show sub-grid, 120                |
| Save with linefeed type, 108        | Show Tool Colors, 71              |
| Scan comments below tool name,      | Show Tool Transparent, 71         |
| 125                                 | Show Tool Vector, 71              |
| Search, 31                          | Show Toolholder, 71               |
| Select all, 36                      | Show TPC Data, 131                |
| Select color, 100, 128              | Show windows calculator, 52       |
| Selection only, 44, 45, 47          | Show/Hide NC-Assistant, 56        |
| Send, 23, 87                        | Show/Hide NC-Assistant Balloons,  |
| Send at end of feed, 141            | 56                                |
| Send at start of feed, 141          | Simple math functions, 46         |
| Send at start of reception, 145     | Single line step, 109             |
| Send File, 87                       | Single Step Through Differences,  |
| Send files with non-standard CR/LF, | 83                                |
| 142                                 | Skip, 104                         |
| Send form feed, 96                  | Skip lines containing, 105        |
| Send form feed after last page, 96  | Skip lines starting with, 105     |
| Send XOn, 144                       | Skip lines without block numbers, |
| Set feedrate, 113                   | 103                               |
| Set Origin Location, 69             | Solid Model, 73                   |
| Set spindle speed, 113              | Solid Setup, 74                   |
| Set Workpiece / Tool Offsets, 75    | Sort tool list, 125               |
| Setup, 29, 82, 84, 136              | Spaces after block number, 104    |
| Setup - File Type, 35               | Specify name when receiving, 90   |
| Setup Multi Channel, 63             | Start / Stop simulation., 78, 79  |
| Share settings between all users,   | Start at next block, 105          |
| 89                                  | Start from line, 104              |
| Show / hide information bar., 79    | Start maximized, 90               |
| Show / Hide Tool, 71                | Start renumbering from line con-  |
| Show all differences, 85            | taining, 105                      |
| Show all differences (No editing),  | Start trigger, 140, 144           |
| 109                                 | Start with, 103                   |
| Show Bounding Box, 69               | Status, 88                        |
| Show cycles, 116                    | Stop bits, 138                    |
| Show File Notes, 16                 | Stop current DNC Transfer, 24     |
| Show file size in, 91               | Strip leading 0's, 47             |
| Show full path in title, 90         | Strip trailing 0's, 47–51         |
| • '                                 | - 0 /                             |

Subtraction, 46 Use colors, 95, 100 Use colors in blocks, 100 Suffix, 59 Sync Left, 83 Use decimal point on numeric key-Sync Right, 83 pad, 113 Synchronization command, 122 Use modal colors, 100 Use separate load/and save direc-Synchronization number, 123 tories, 107 Synchronization using channel num-Use shortest angle moves, 116 bers, 122 Use smart marking, 110 Synchronize Scrolling, 63 Syntax highlight, 95 Use tab to switch window, 110 Use U/V/W relative moves, 116 System Log, 29 Use virtual space, 93 User ID, 30 Tab width, 91 Test field, 123 Value, 47 Text, 101 Vertical scroll bar, 92 Text color, 100 View from back (XZ), 68 Text in blocks, 100 View from Bottom (XY), 68 Tile Horizontally, 39 View from front (XZ/G18), 68 Tile Vertically, 39 View from left (YZ/G19), 68 To, 31 View from right (YZ), 68 To line, 104 View from tool), 68 Tool Change, 113 View from top (XY/G17), 68 Tool Library, 115 View Imported File, 21 Tool list template, 125 View reset, 68 Tool load, 113 View Version Report, 16 Tool Setup, 72 Tool trigger, 124 Wait for 'Start' button, 142 Toolpath, 70 Wait for Xon, 141 Toolpath Statistics, 52 Warning beeps, 90 Toopath unit, 114 When equal/greater than, 44, 45 Trailing 0's, 119 When equal/less than, 44, 45 Translate, 51 Window, 63 Translate (X,Y,Z), 51 Wrap Searches, 93 Turning, 118 Two line comments, 125 X100 = X0.100, 116XOff character, 139 Undelete, 19 XOn character, 139 Undo, 36 Unlock, 20 Zoom / Regenerate solid, 74 Up / Down arrows, 57 Zoom in, 67 Up/Down arrows, 98, 101 Zoom out, 67 UPPER/lower case, 46 Zoom selection, 68

Zoom To Highlighted, 68

Uppercase, 43, 62

Zoom View, 69